## 中國科技大學退撫儲金信託  **(Faculties Benefit and Savings Trust Plan)**

法人信託網操作說明

法人信託部

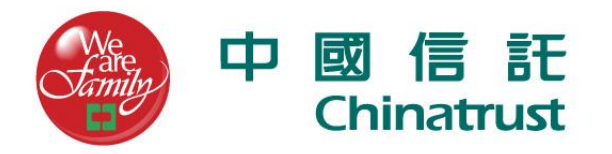

## **Agenda**

- **1.**啟用網路銀行
- **2.**信託首頁簽入
- **3.**功能樹說明
- **4.**專戶總覽
- **5.**個人資料維護
- **6.** 投資運用指示
- **7.** 各項查詢

## **Step1.**啟用網路銀行

## 至個人電子郵件信箱收取「中文驗證密碼函」

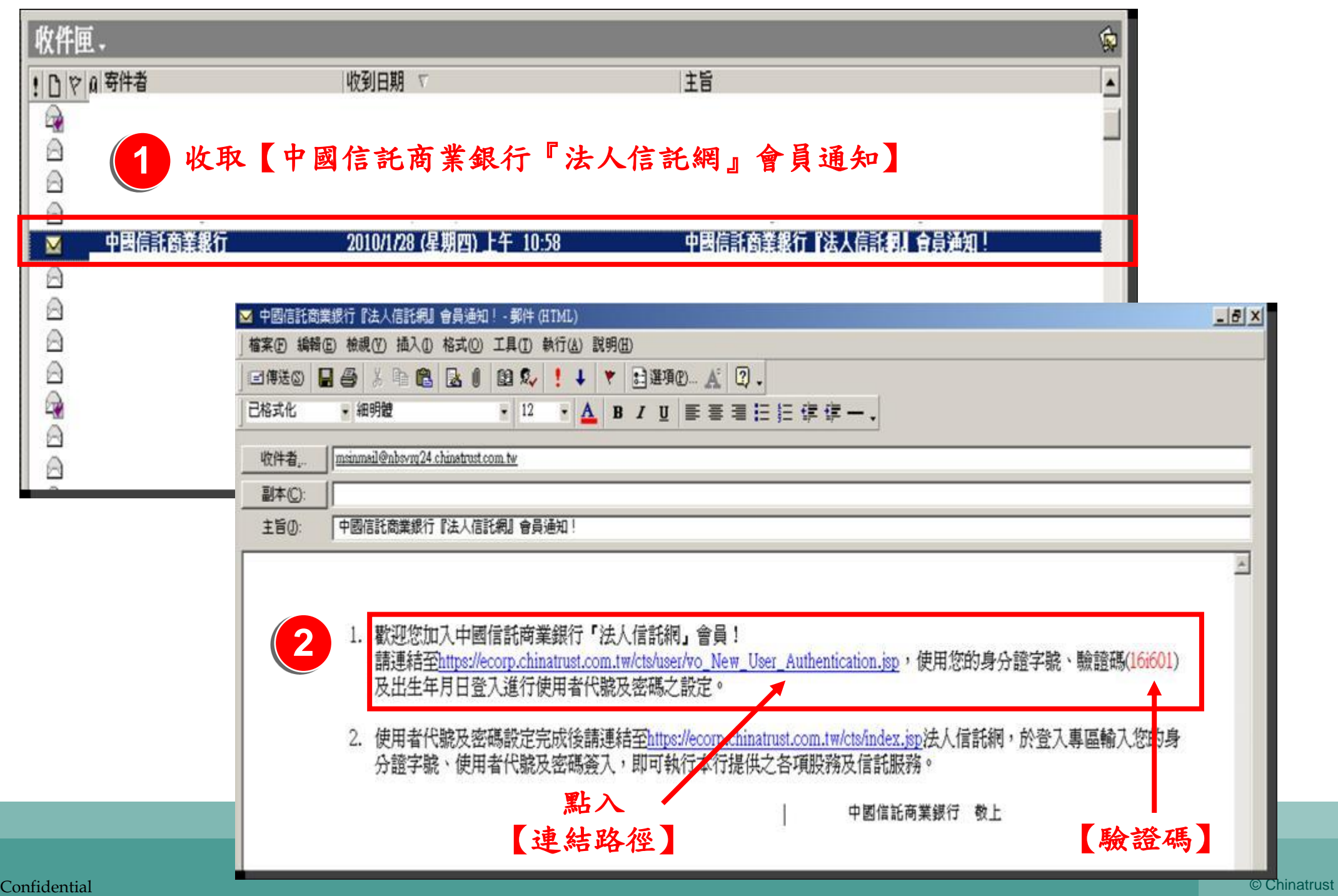

#### 依郵件指示至驗證網頁進行個人身分驗證

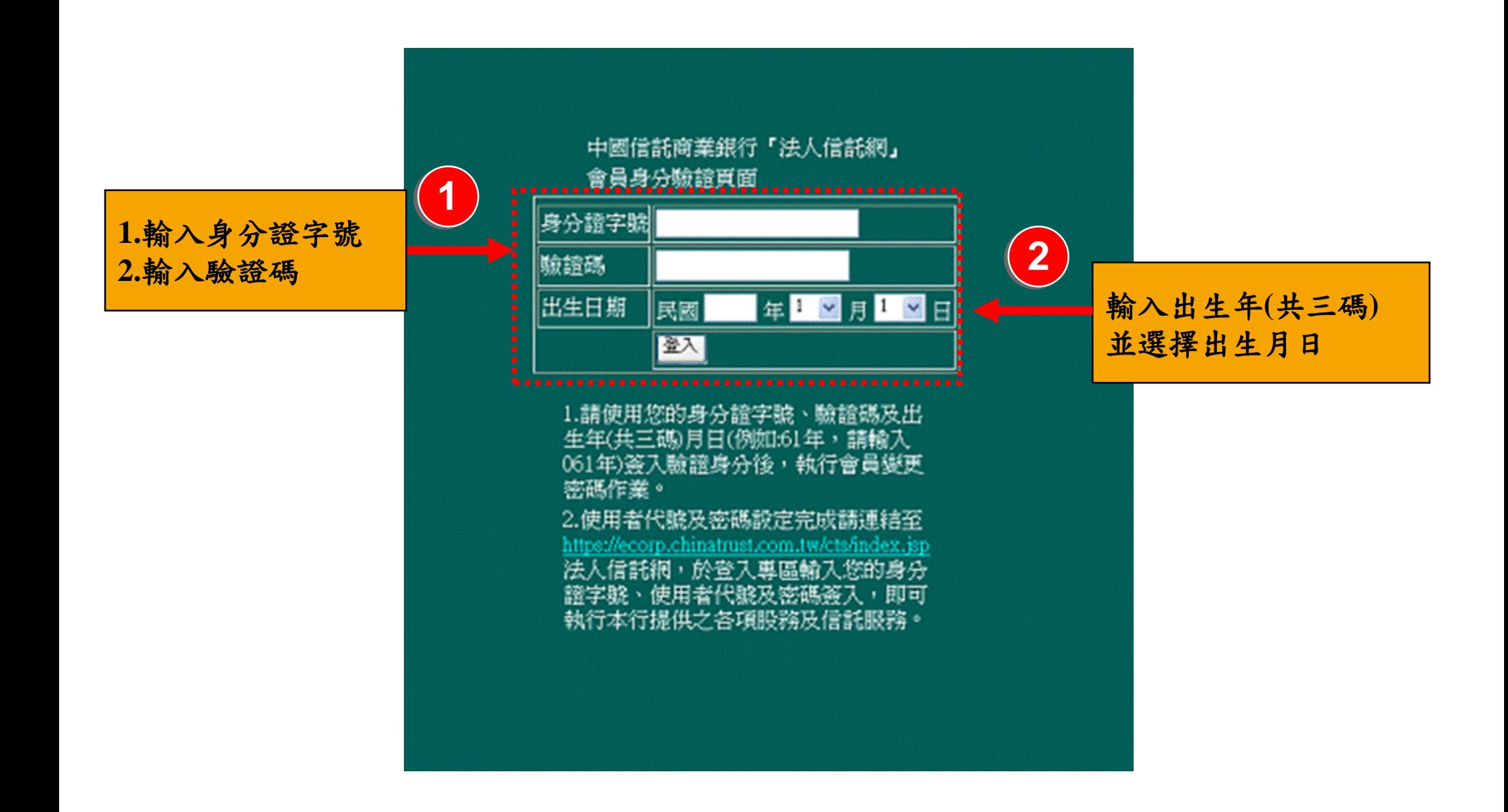

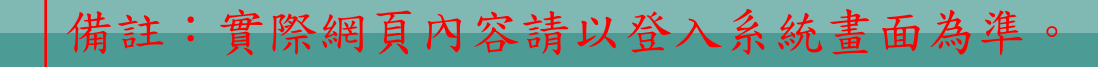

#### 依網頁指示流程設定「使用者代號」、「密碼」

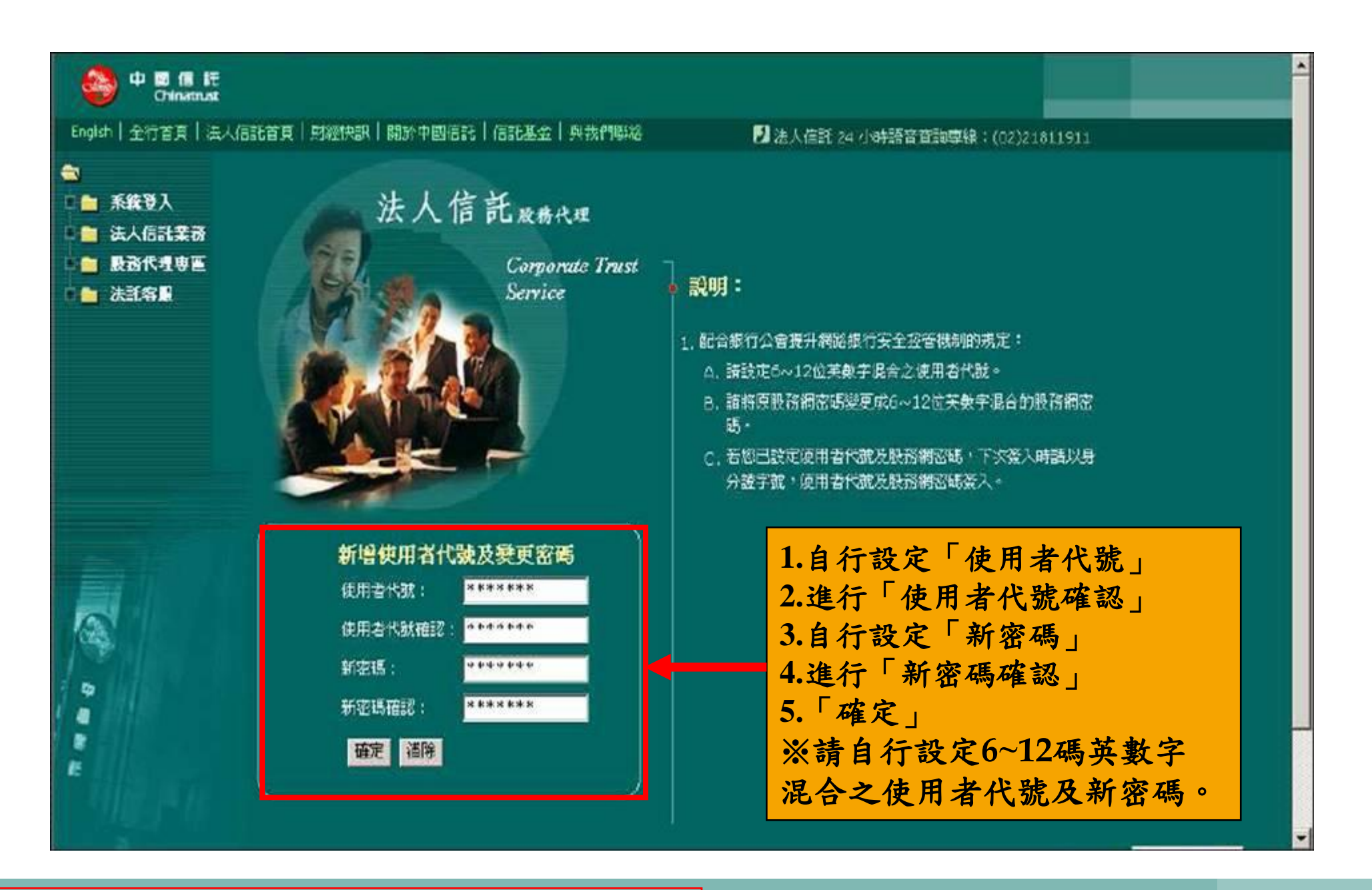

備註:實際網頁內容請以登入系統畫面為準。

## **Step2.**信託首頁簽入

### **GOOGLE** 中國信託法人信託網

## 法人信託網登入專區選擇「 信託服務專區」

<https://ecorp.chinatrust.com.tw/cts/index.jsp>

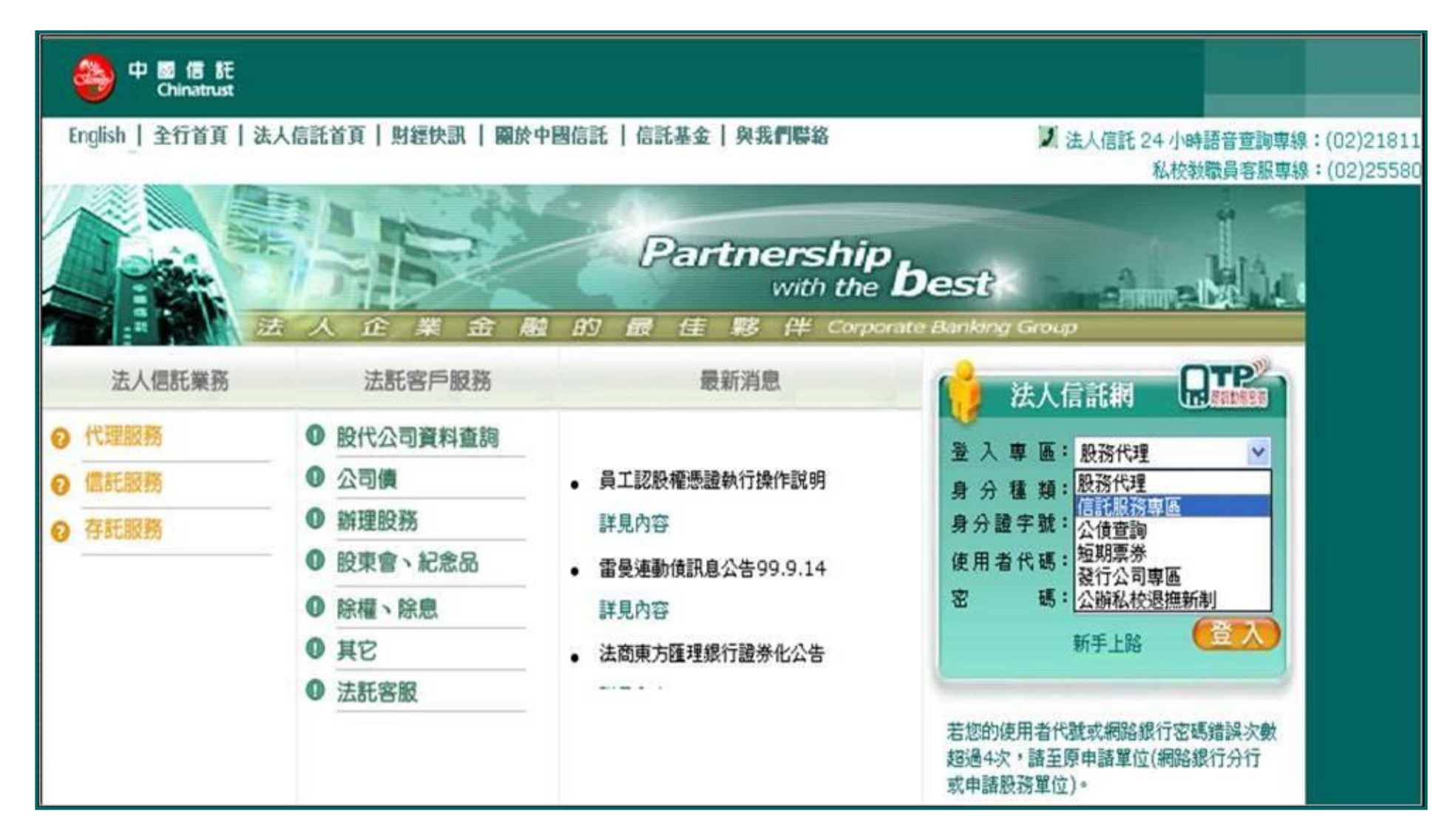

輸入「身分證字號」、「使用者代號」及「密碼」登入

#### 身分種類,請選擇「信託人」

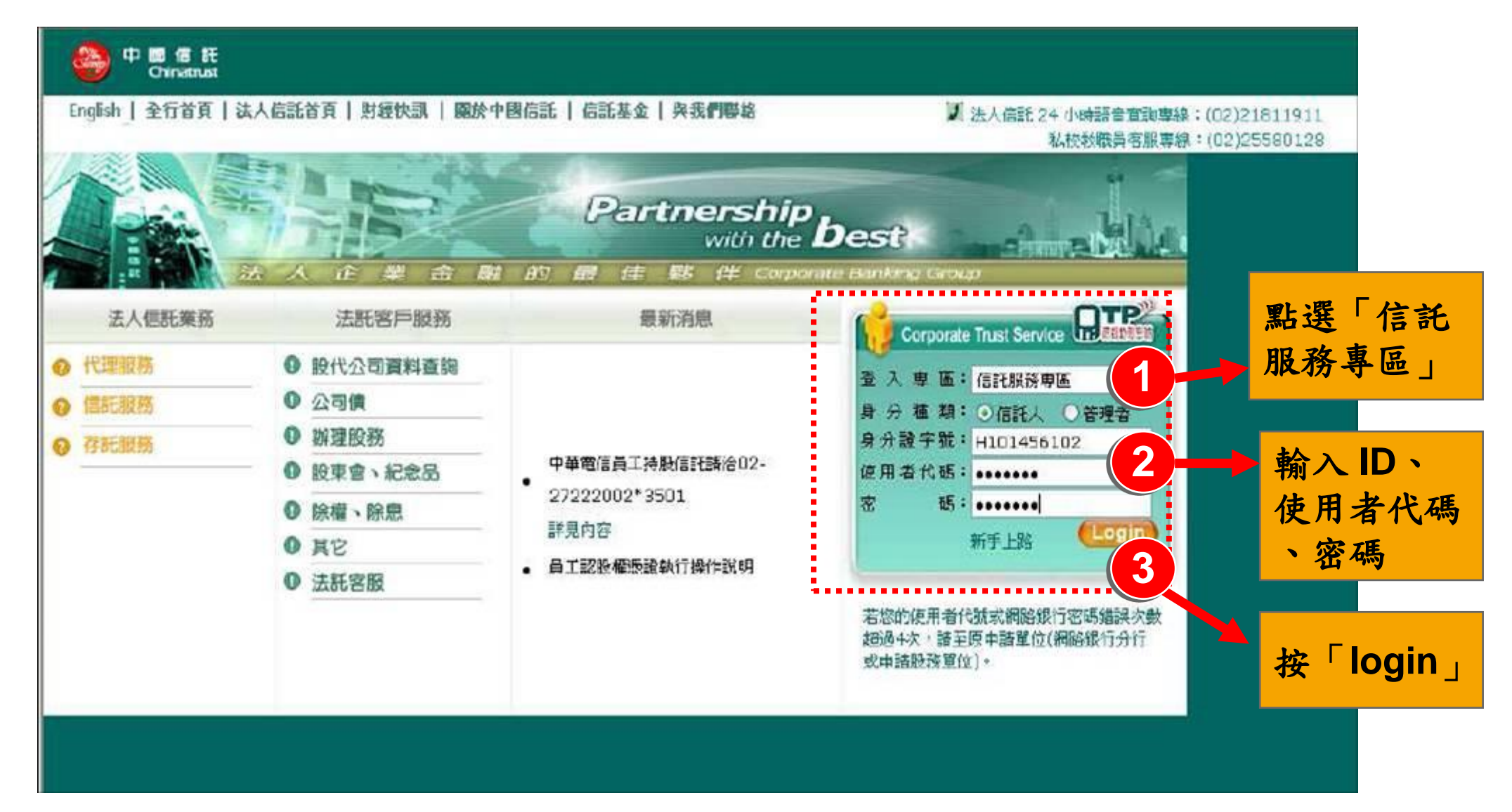

### 登入後即可看到專戶總覽

### 員工登入後,即可出現「專戶總覽」功能

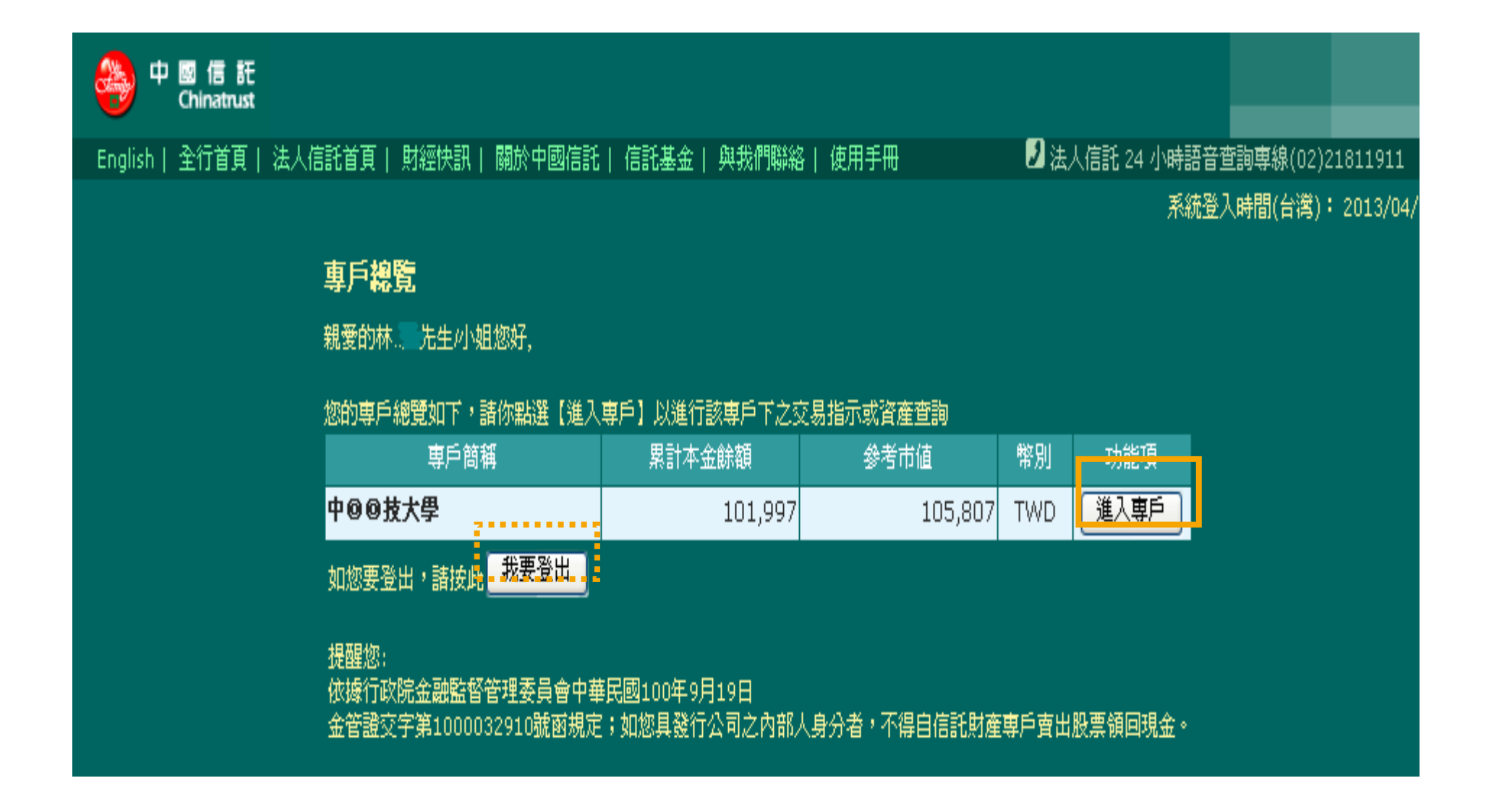

#### 點選進入專戶即可看到**Menu Tree**

### 員工點選進入專戶後,即可看到**Menu Tree**功能及查詢畫面

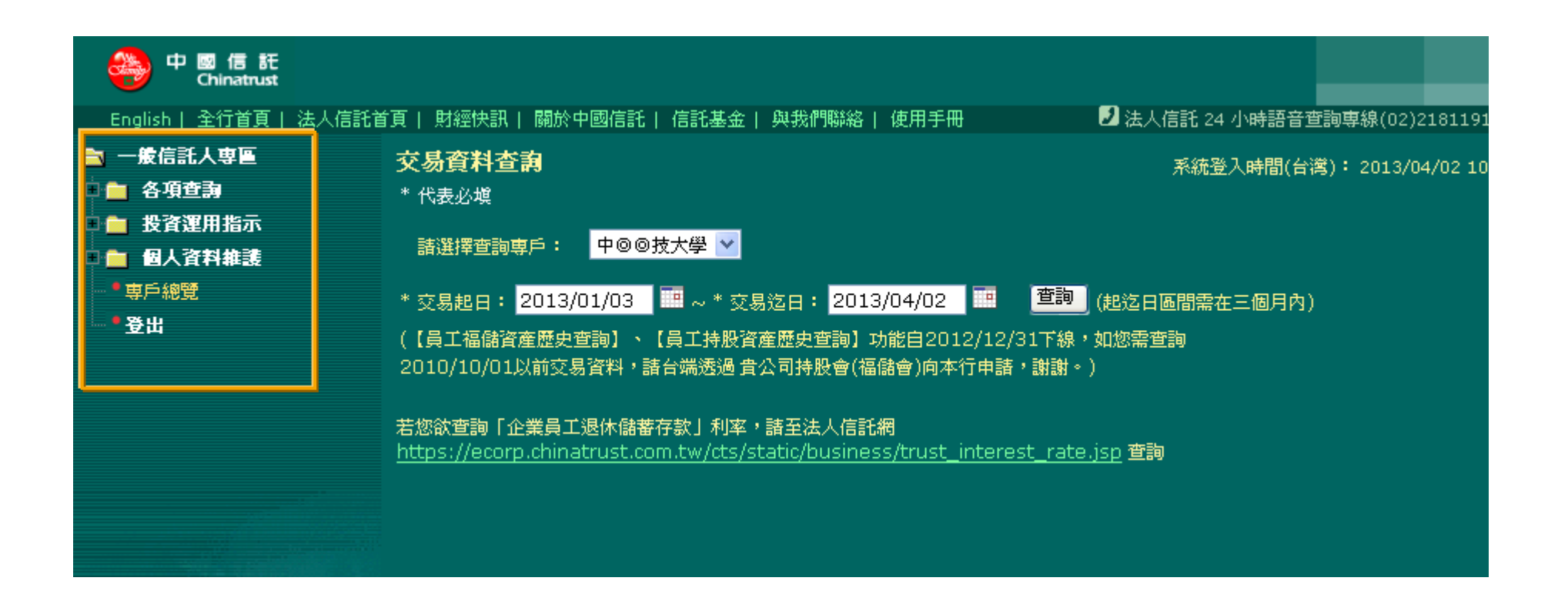

## **Step3.**功能樹說明

**(1)**個人資料維護

**(2)**投資運用指示

**(3)**各項查詢

### 功能樹畫面

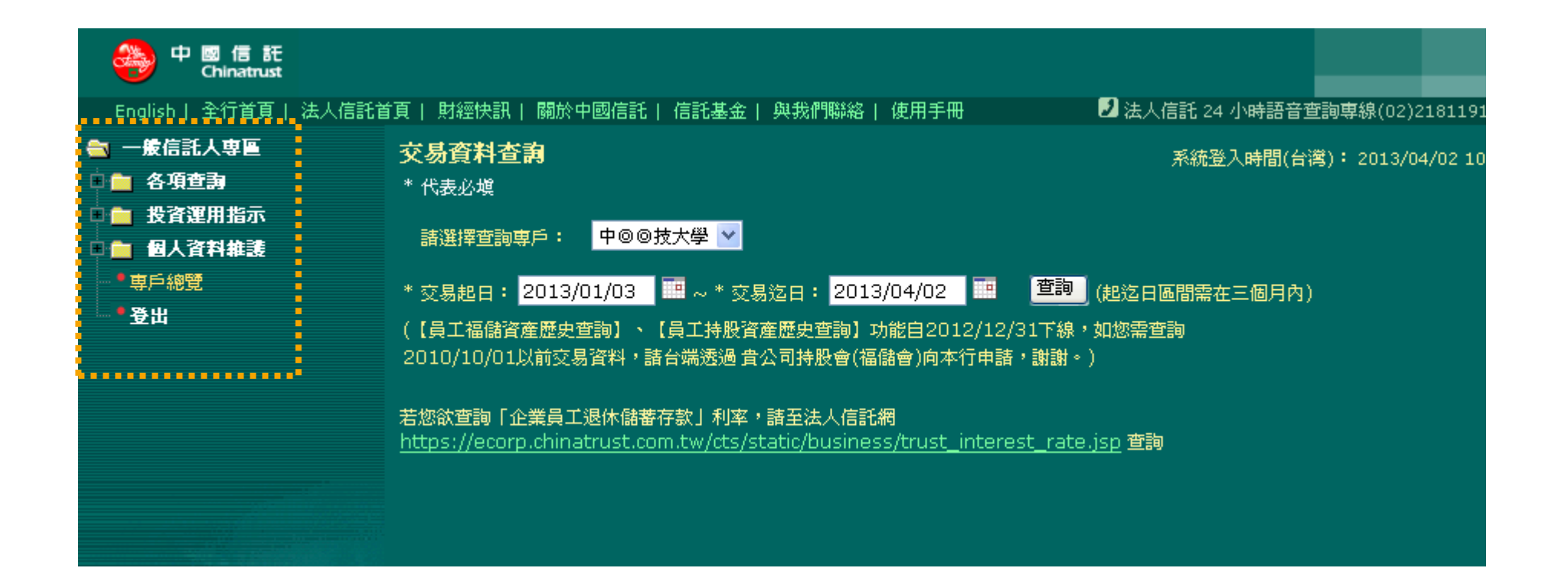

## **Step4.**專戶總覽

#### 專戶總覽

#### 所有帳戶資訊一目了然,並可提供各專戶的最新訊息服務

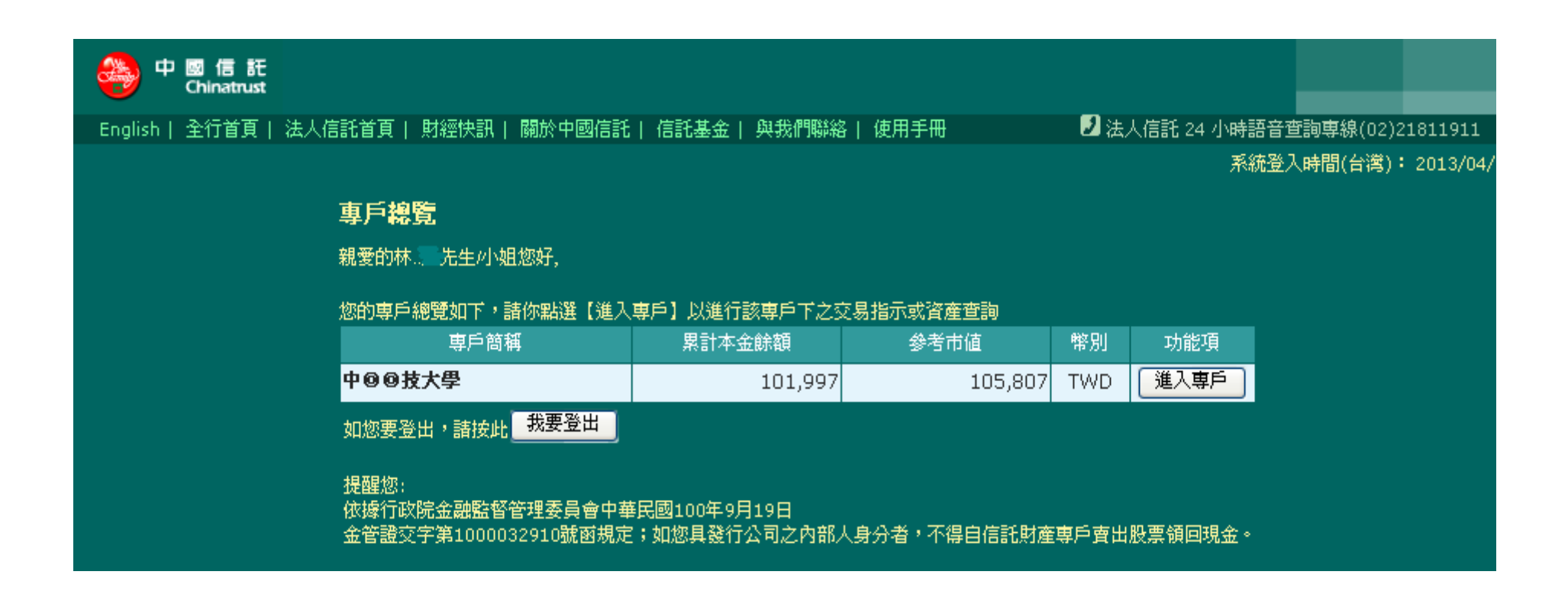

## **Step5.**個人資料維護

**(1)**變更使用者代號及密碼

## **(1/2)**使用者代號變更

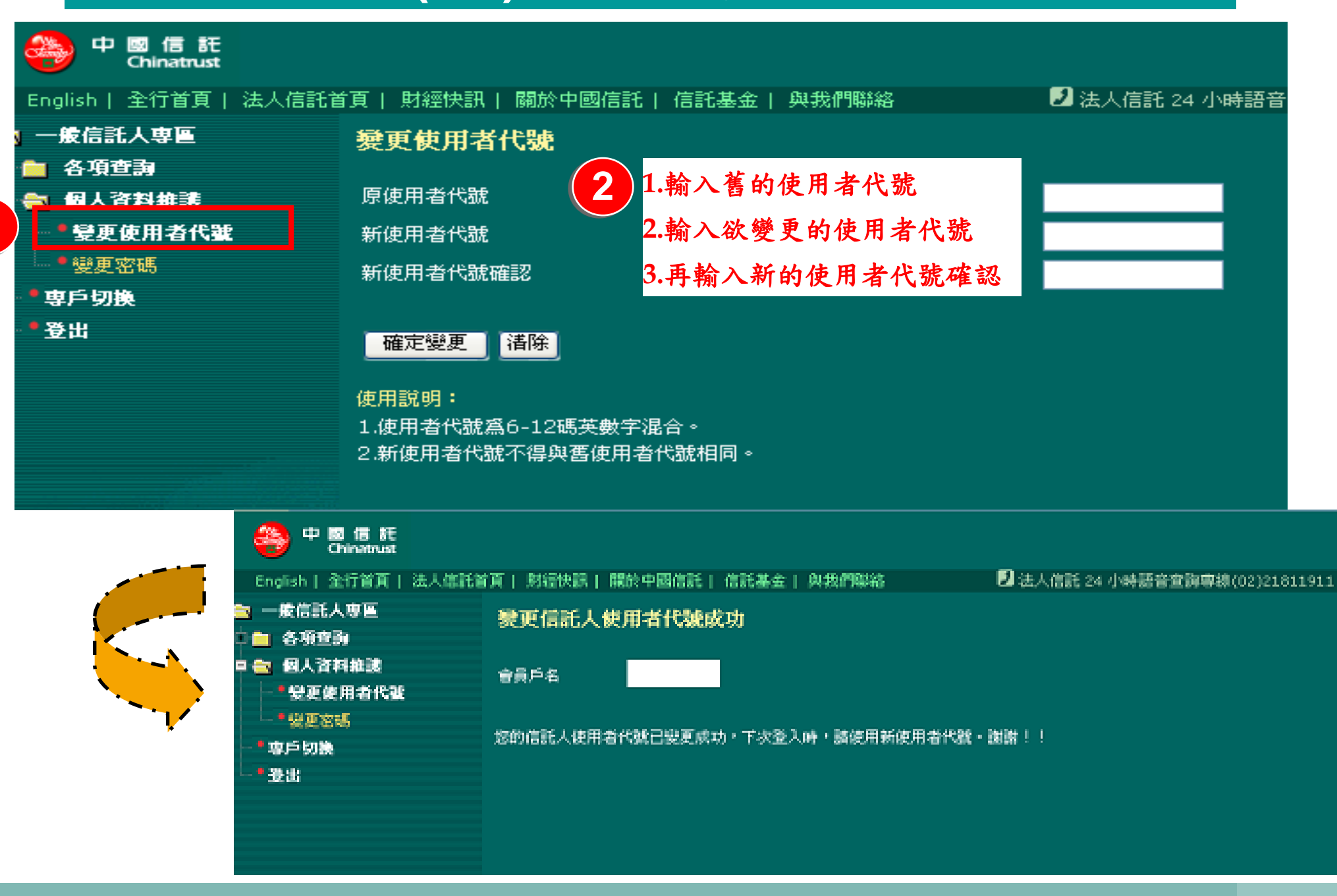

**1**

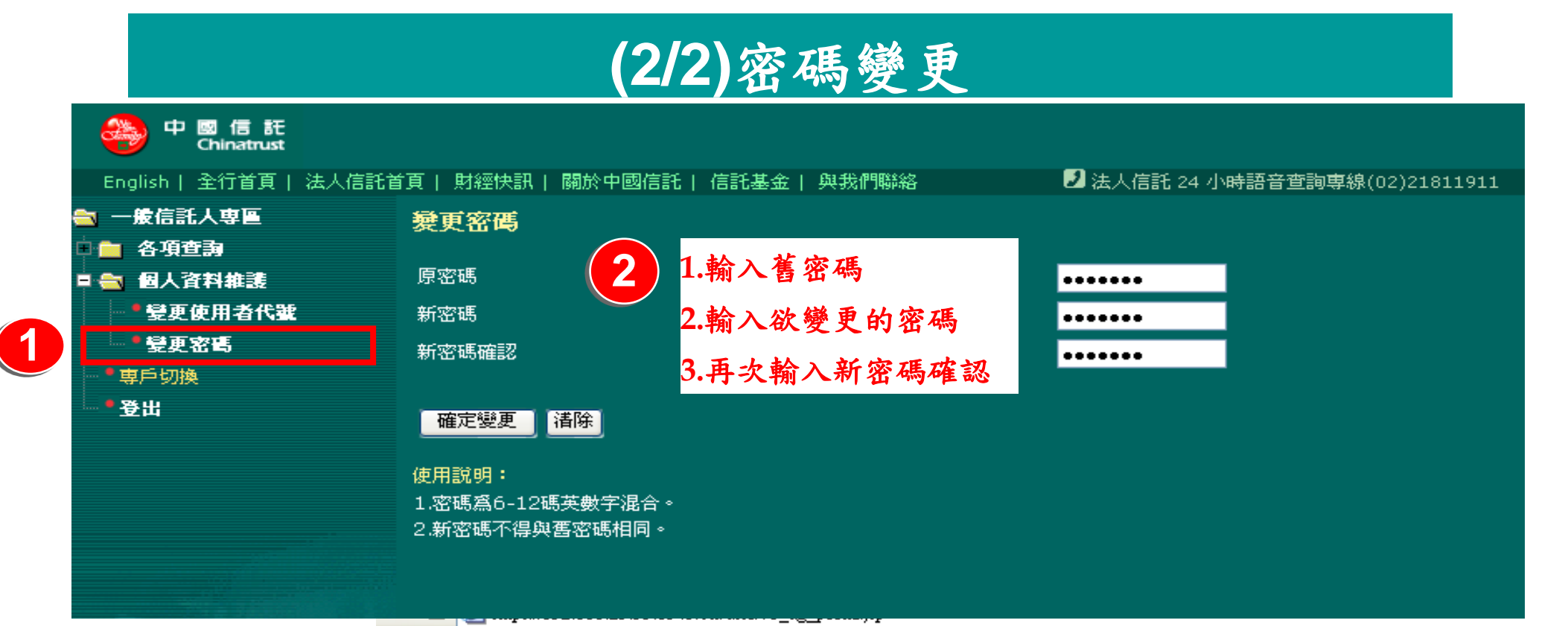

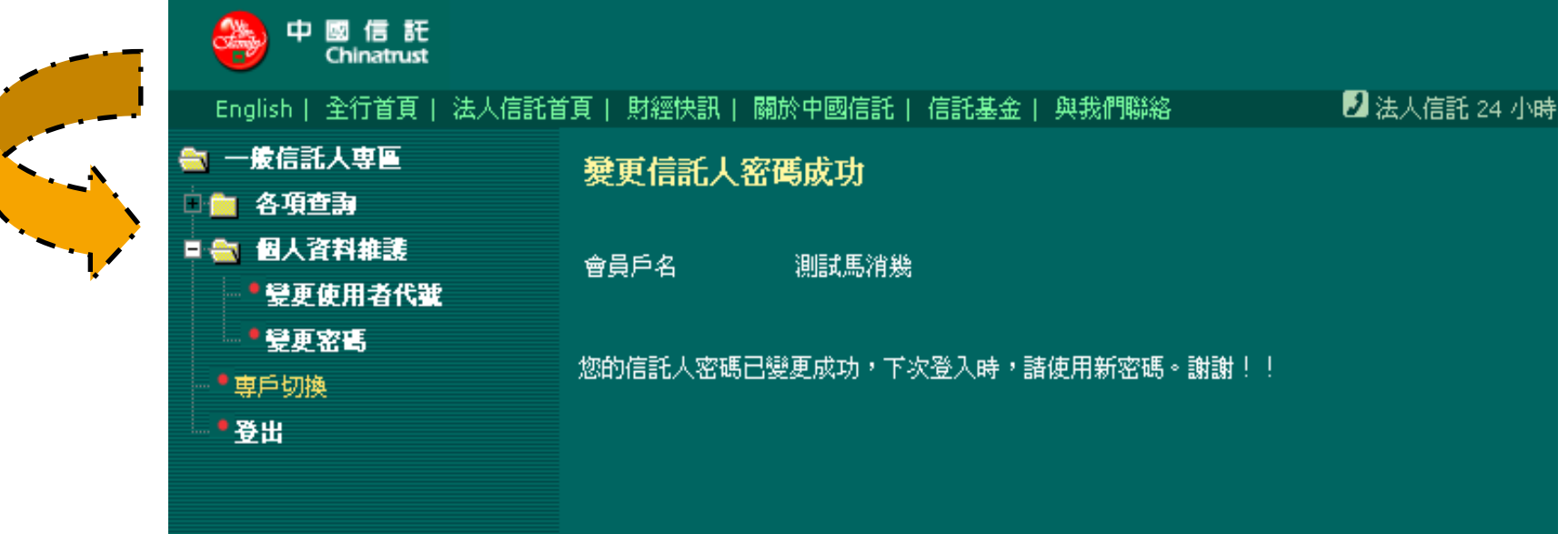

## **Step5.**個人資料維護

**(2)**投資組合維護

## 投資組合維護 **(1/5) –** 調整明細

#### **24**小時開放教職員工上網調整投資組合

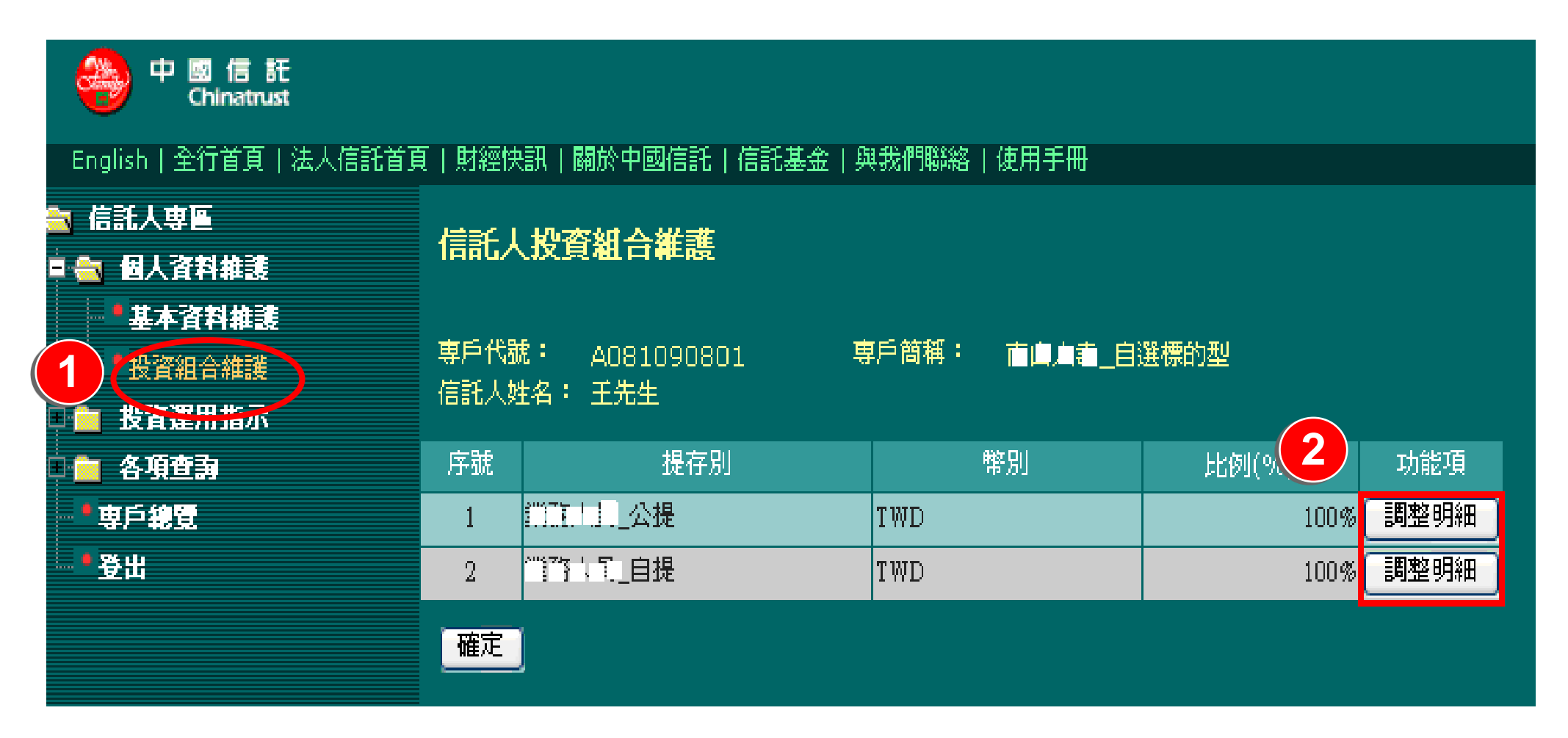

## 投資組合維護**(2/5) –** 變更投資標的及投資比例

## 教職員工可自行選擇欲投資標的及投資比例

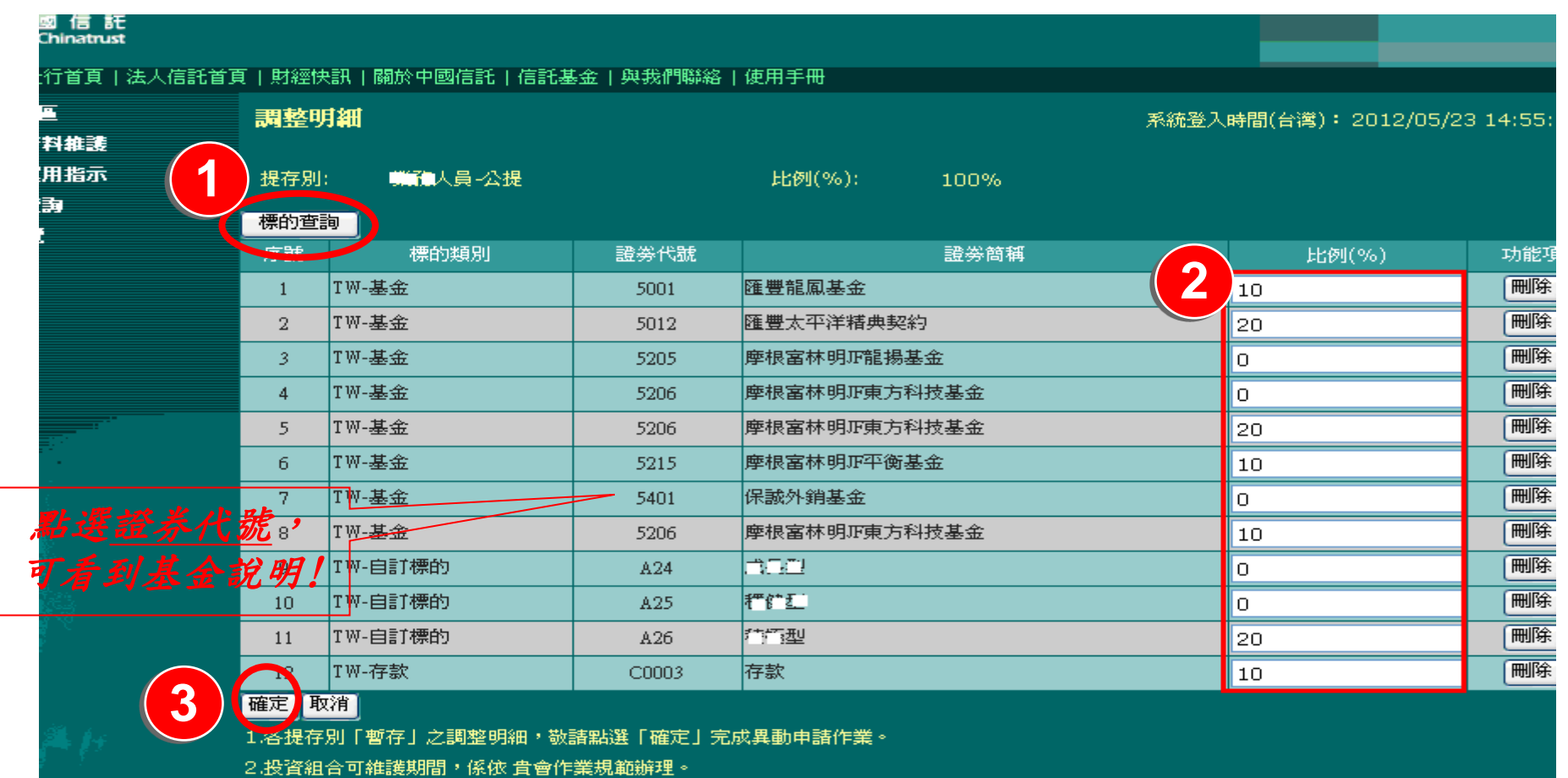

備註:以上為測試環境畫面,實際網頁內容請以登入系統畫面為準。

#### 投資組合維護**(3/5) –** 查看基金說明

分點選「證券代號」可自動連結至信託銀行上架之基金標的說明

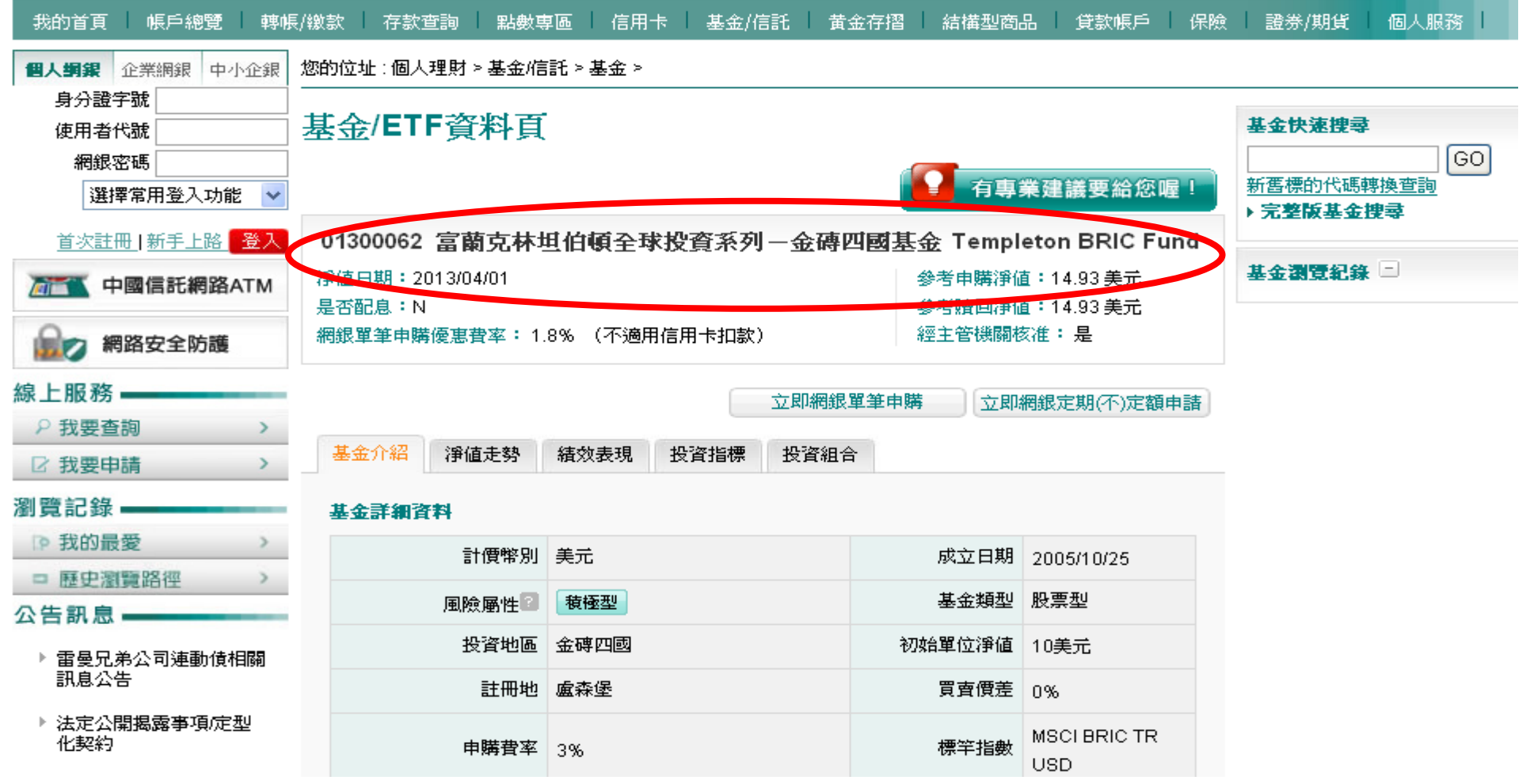

## 投資組合維護**(4/5) –** 確定送出交易資料

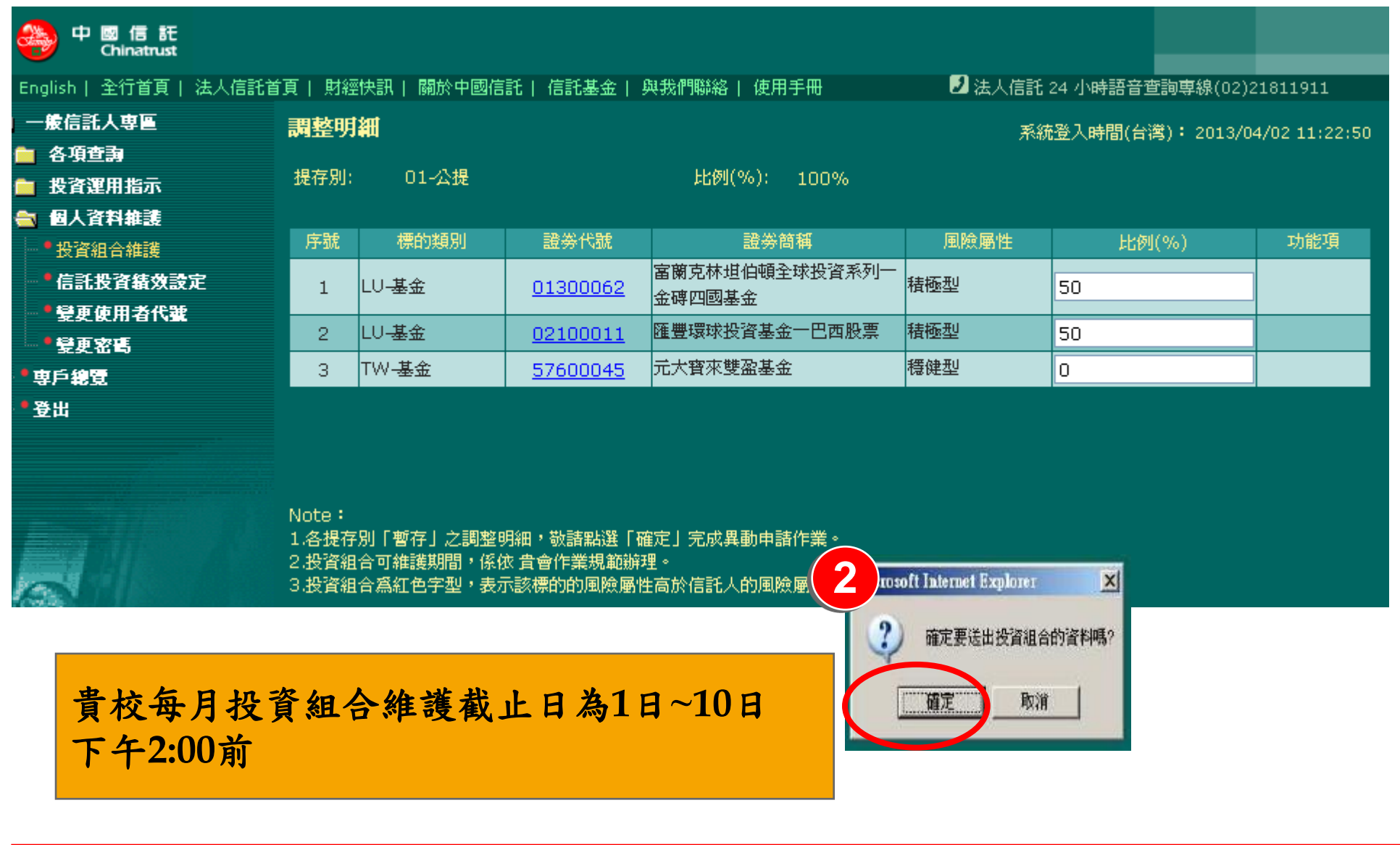

## 投資組合維護**(5/5) –** 確認交易結果

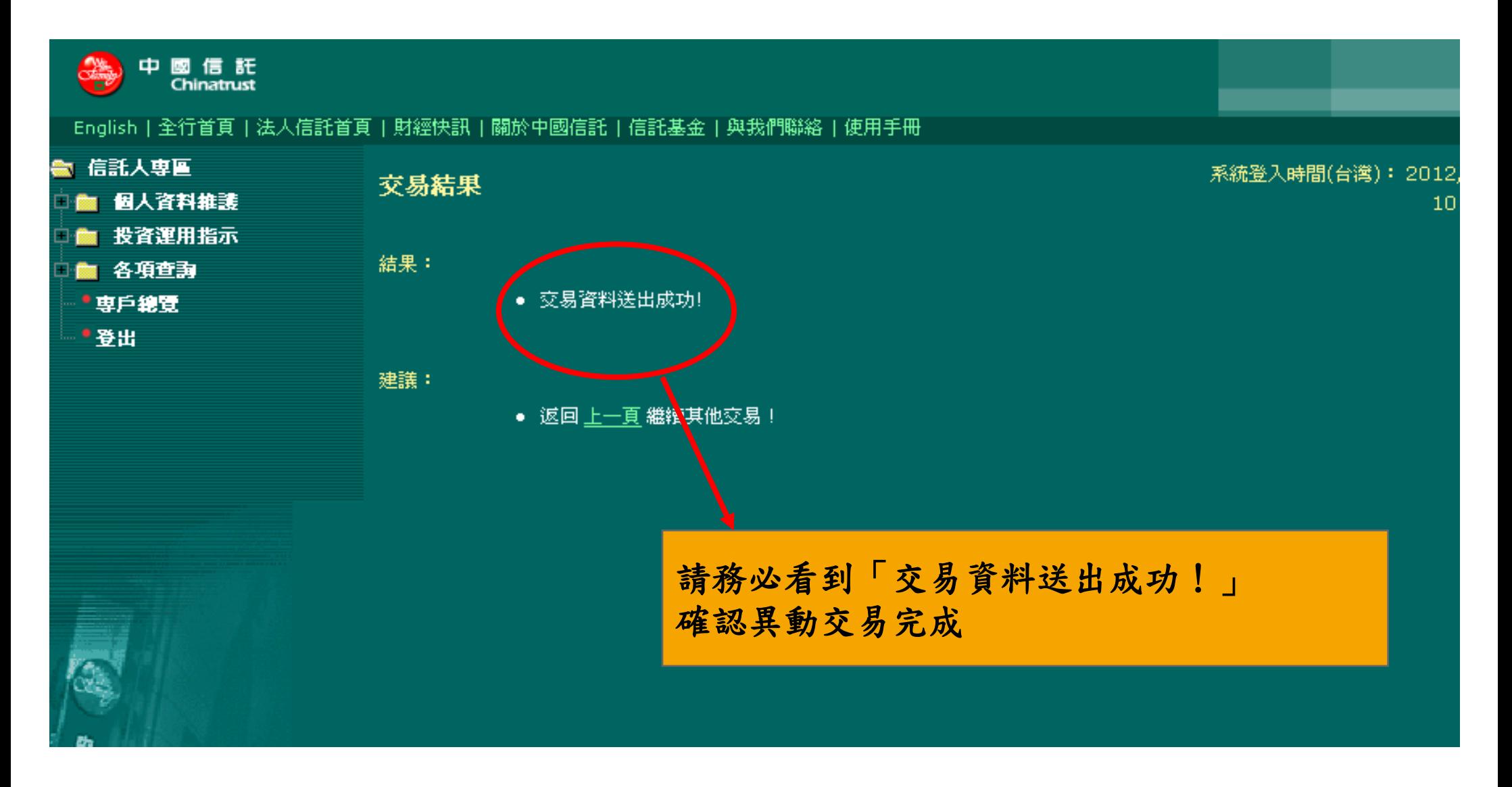

## **Step6.**投資運用指示

**(1)** 交易指示

## 交易指示**(1/4)**

#### 教職員工可隨市場概況及本身風險承受程度,上網指示轉申購標的

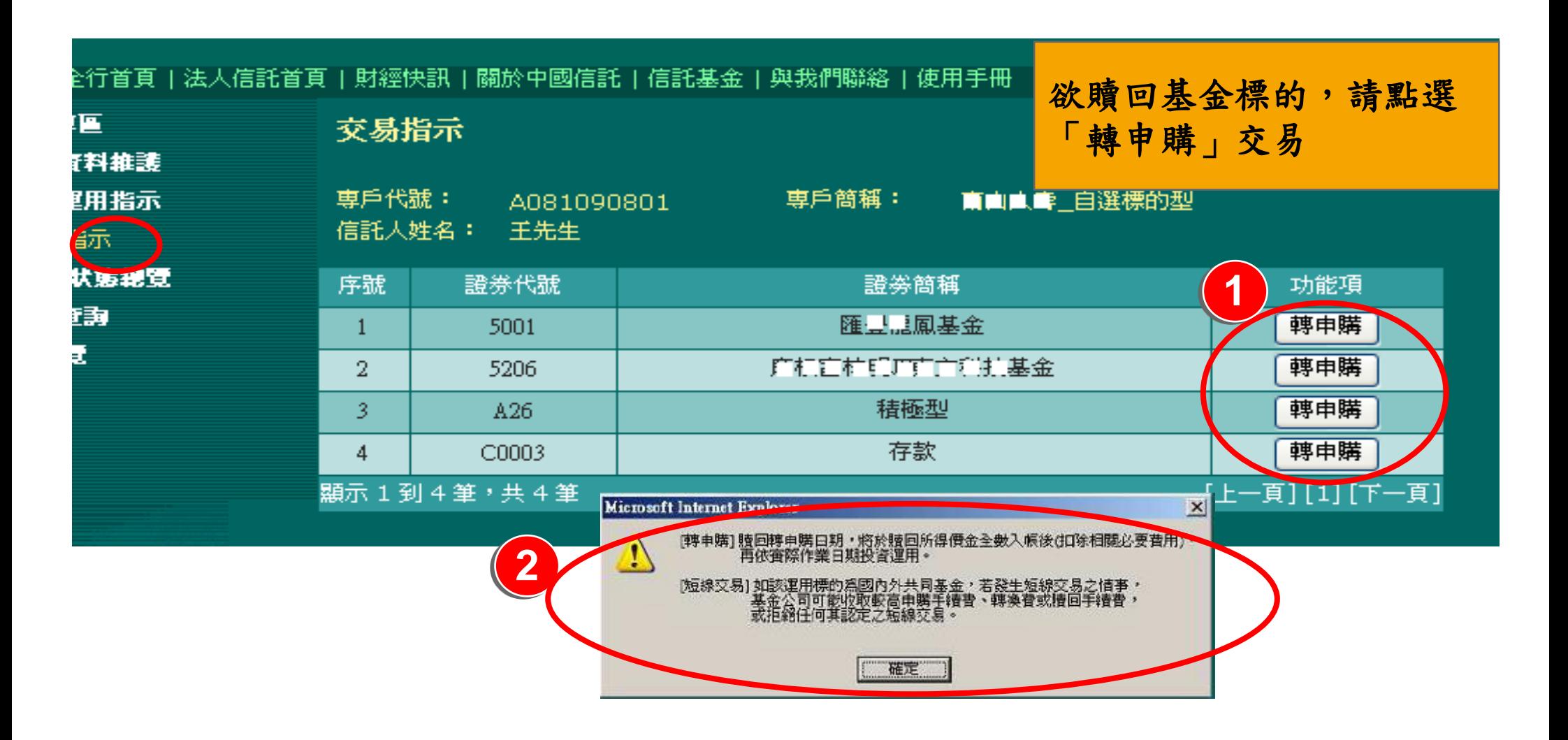

備註:以上為測試環境畫面,實際網頁內容請以登入系統畫面為準。

## 交易指示**(2/4)**

### 教職員工自行選擇全部或部分轉申購投資標的

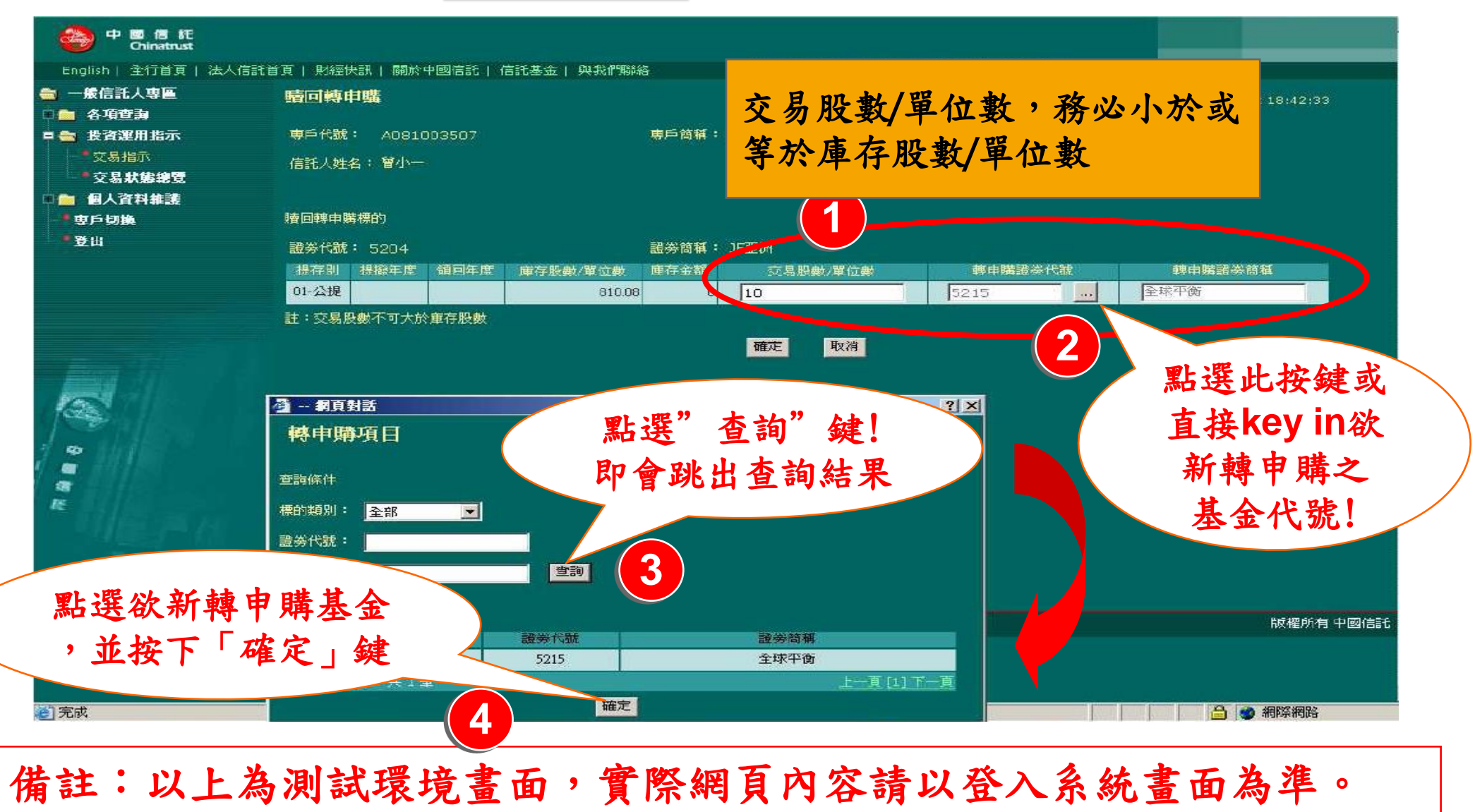

## 交易指示**(3/4)**

## 分教職員工亦可於網路平台執行轉申購交易之確認及取消

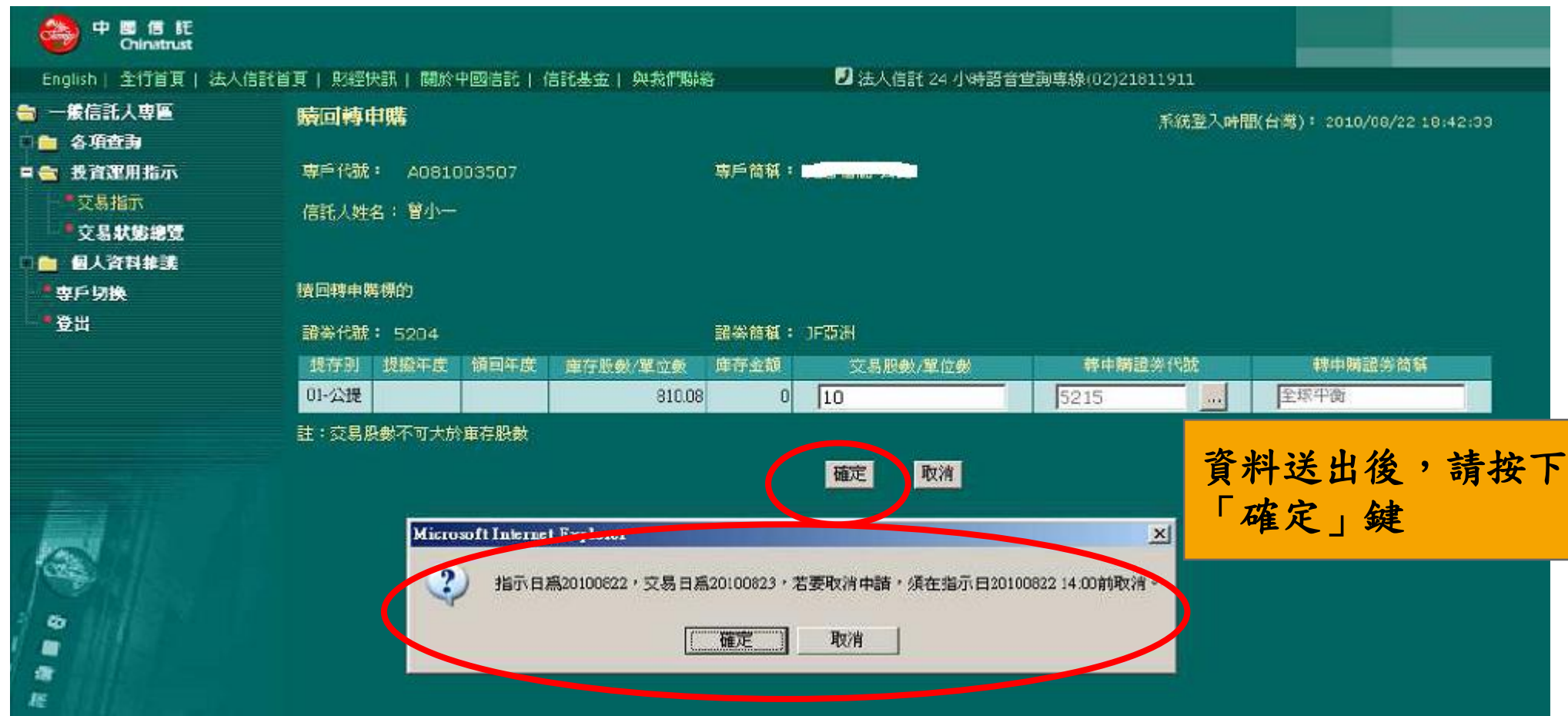

## 交易指示**(4/4)**

#### 教職員工務必查看交易結果,確認贖回轉申購交易完成

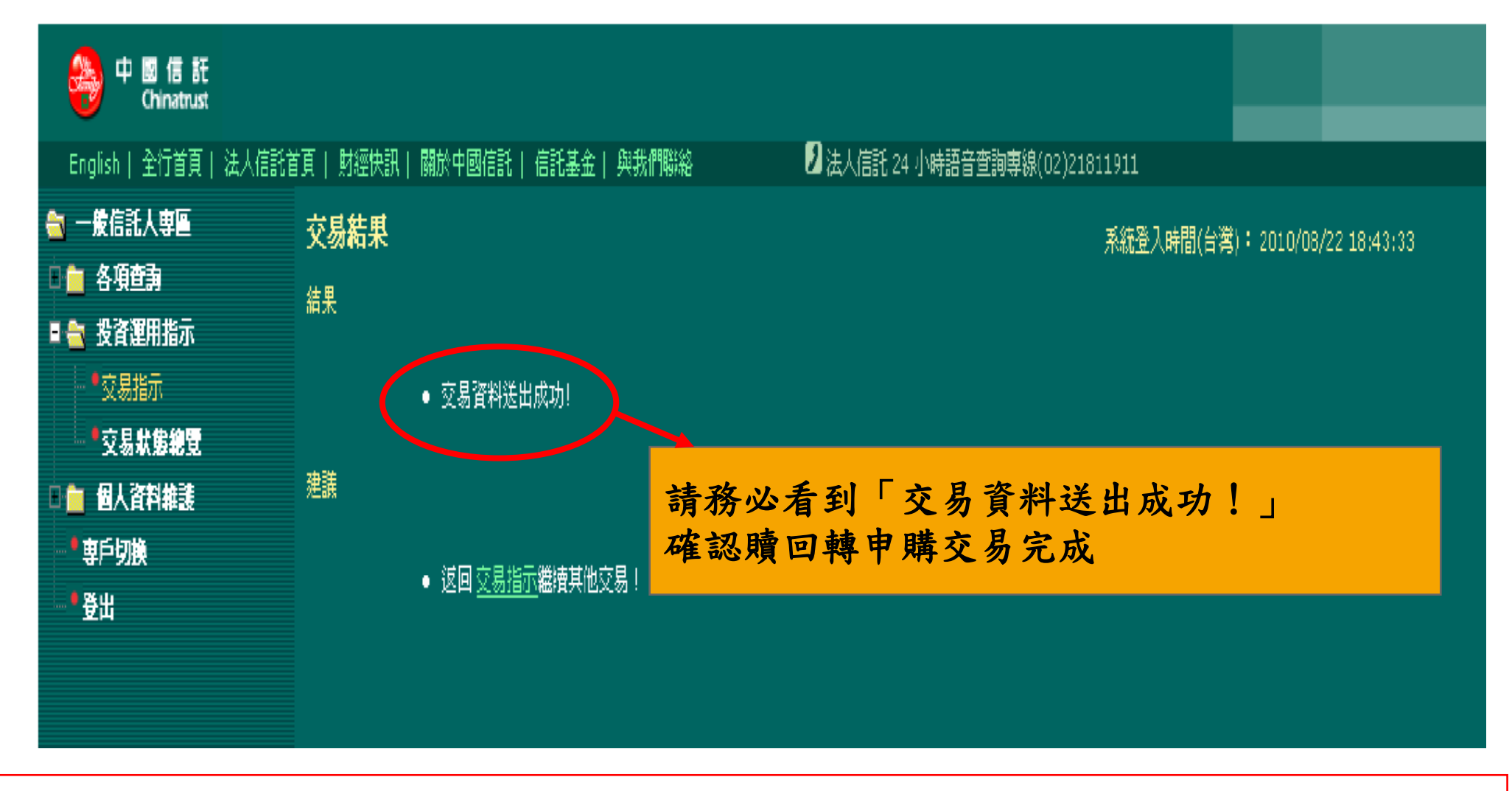

## **Step6.**投資運用指示

**(2)** 存款買基金

#### 點選交易指示,看到存款選擇「轉申購」

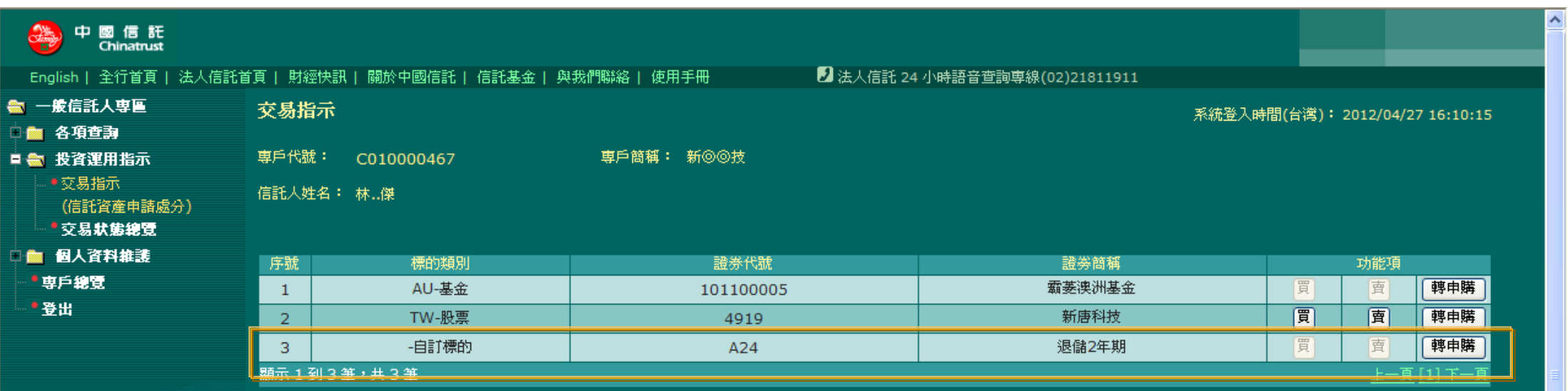

 $\frac{1}{2}$  and  $\frac{1}{2}$ 

#### 進入「贖回轉申購」輸入交易金額及投資標的

#### ■金額需小於or等於庫存金額

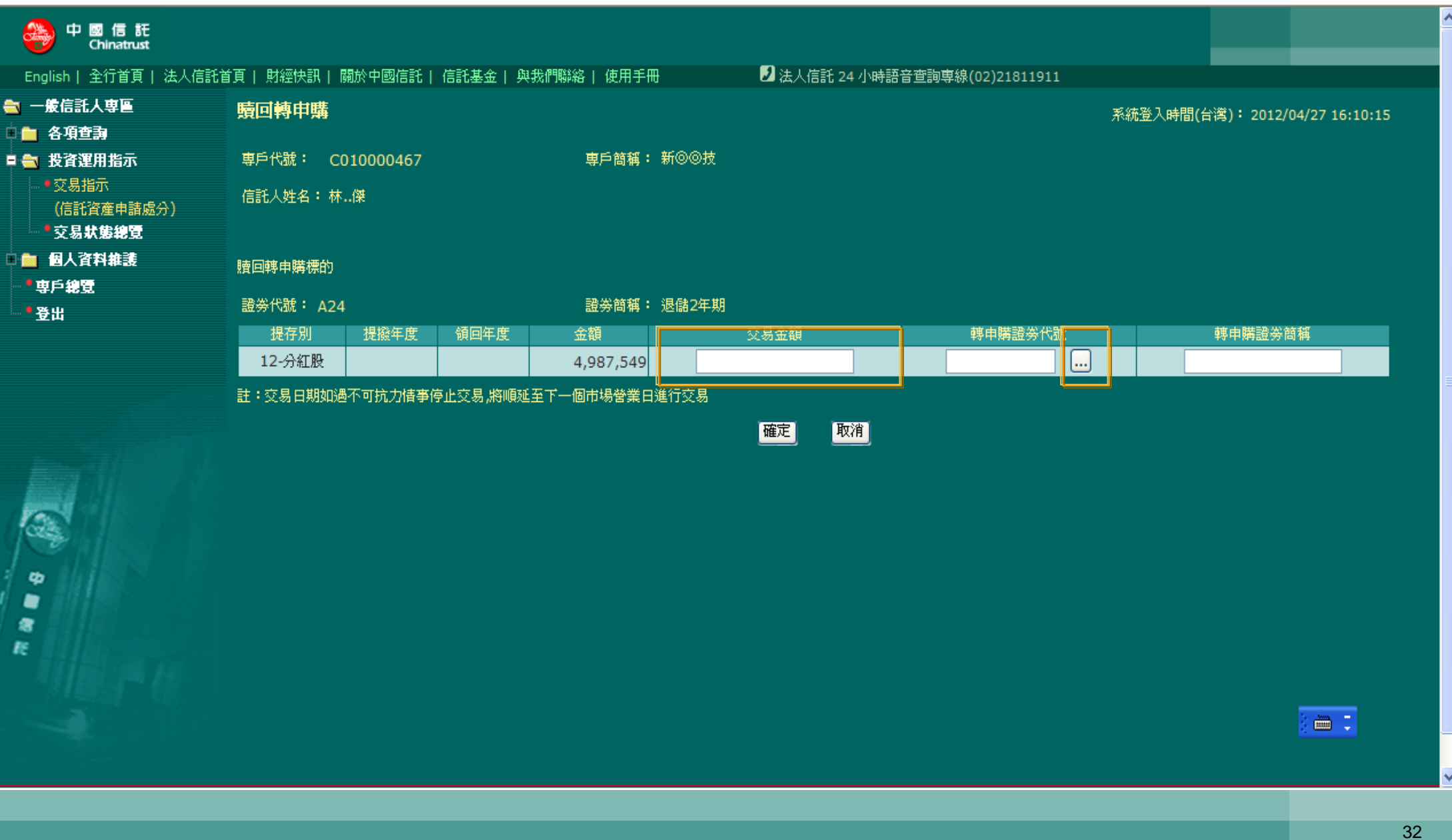

#### 勾選欲轉換的投資標的後,按確定

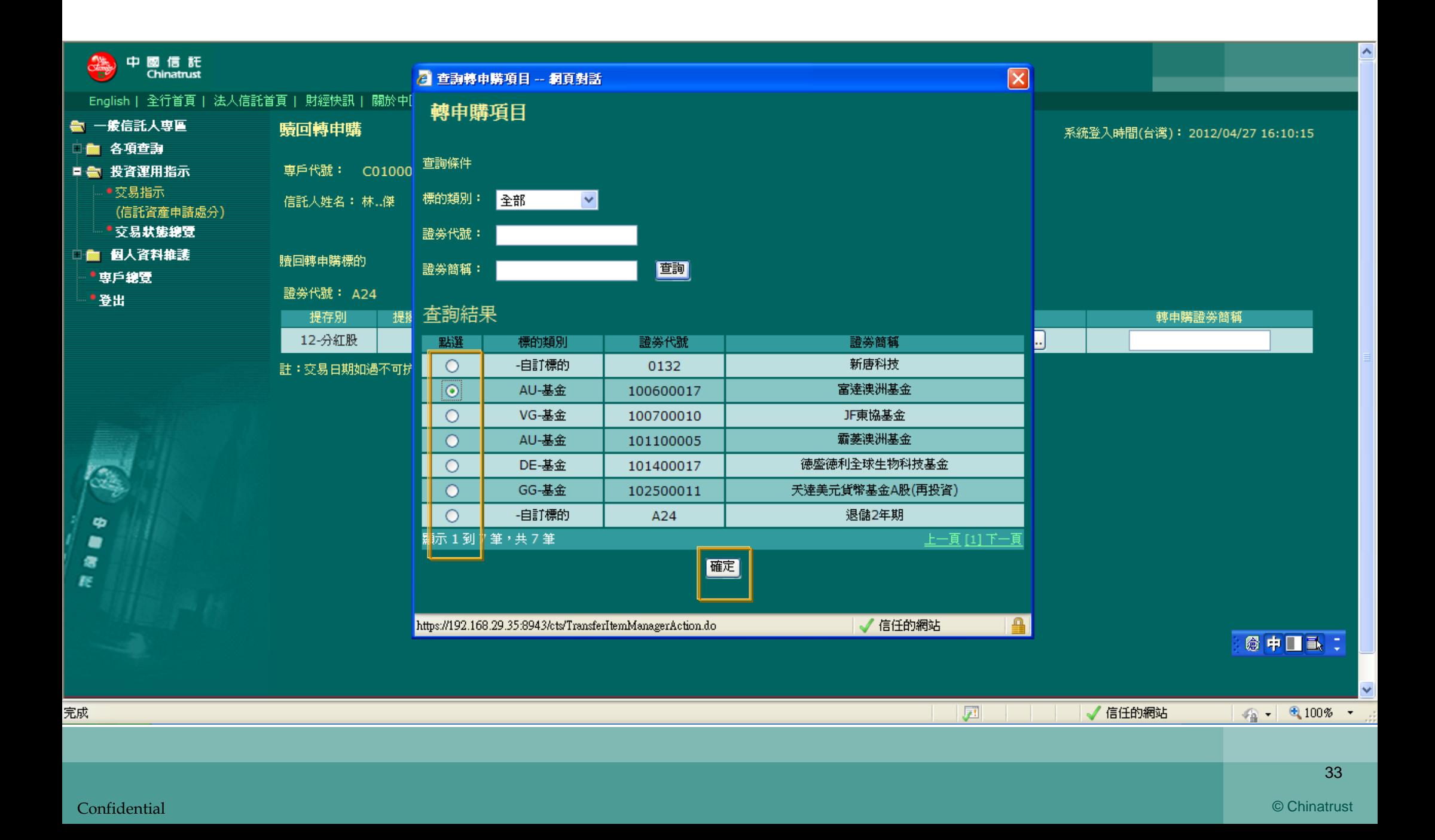

#### 畫面顯示選擇的標的,確認輸入內容後,再按確定

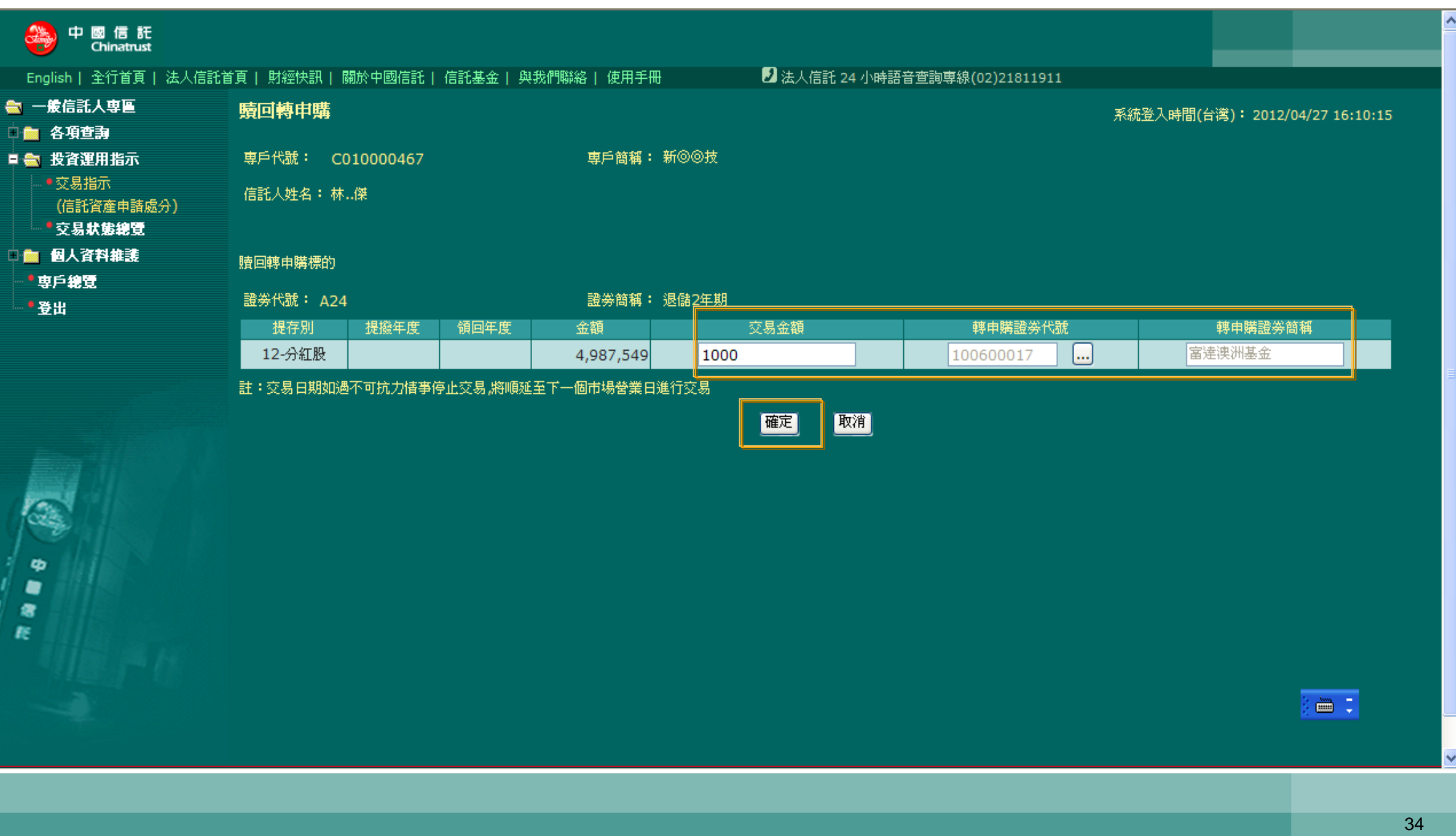

## 顯示交易日訊息

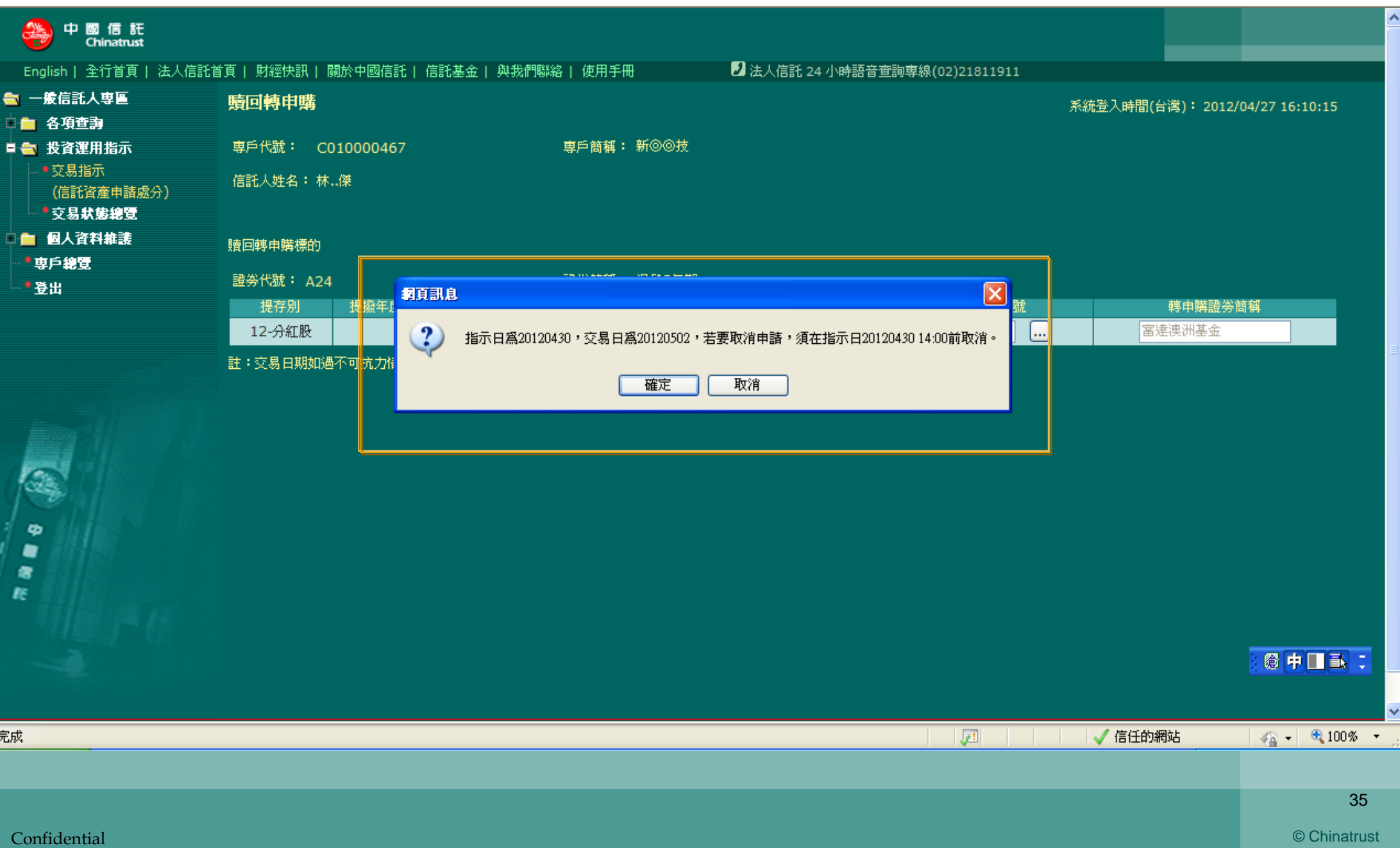

## 交易成功

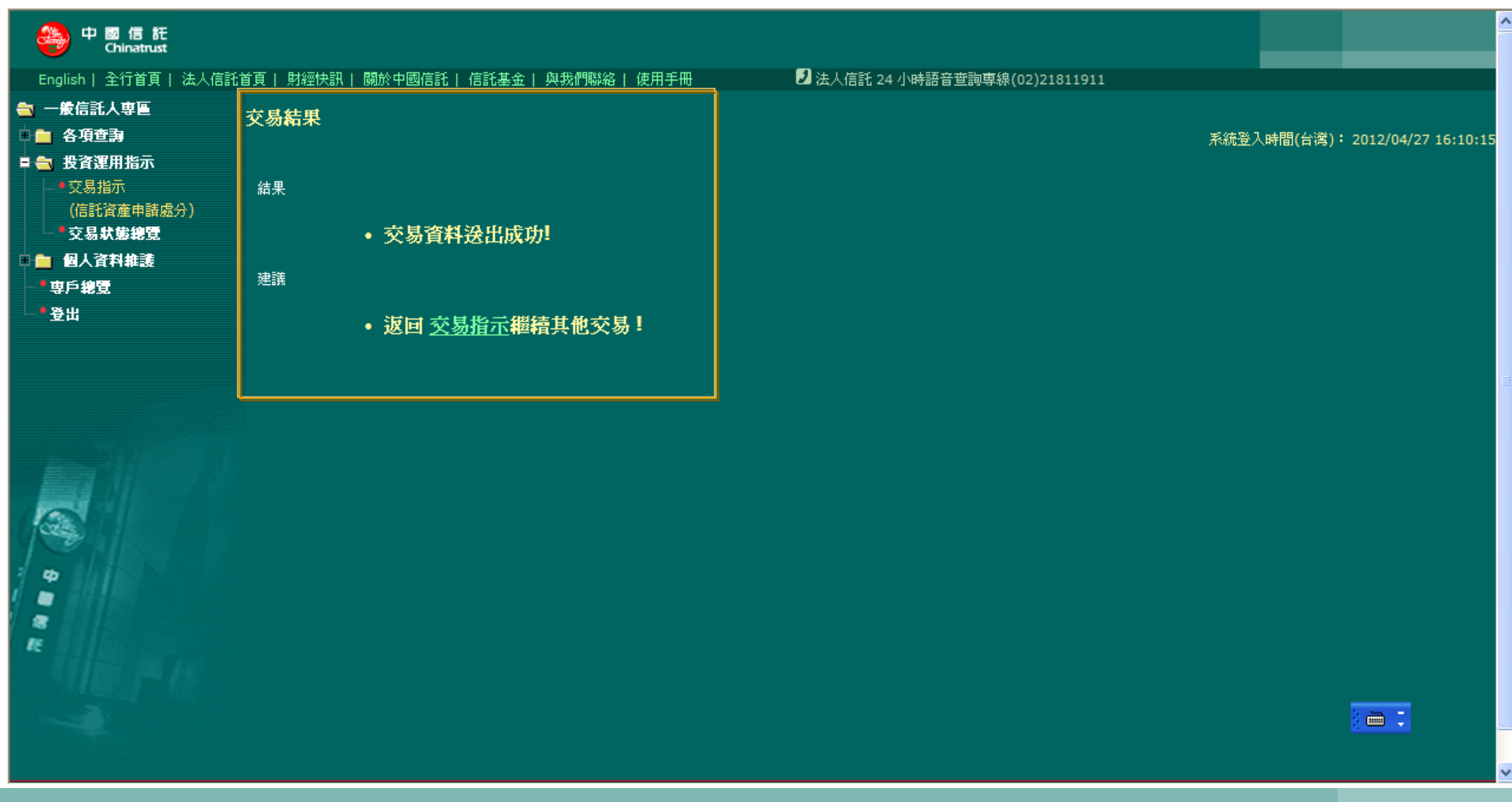

## **Step6.**投資運用指示

**(3)** 交易狀態總覽

### 交易狀態總覽

### 教職員可於網路平台查詢交易指示處理進度

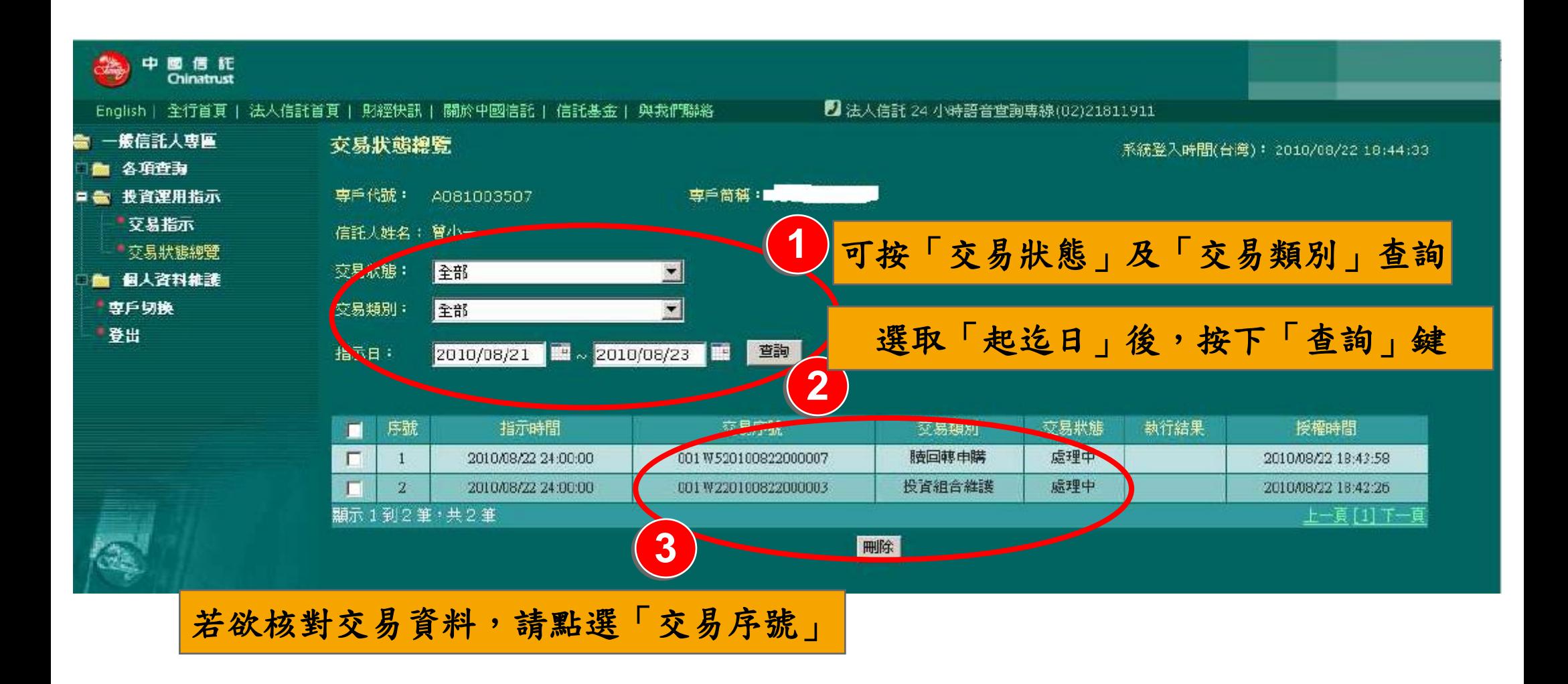

備註:以上為測試環境畫面,實際網頁內容請以登入系統畫面為準。

## **Step7.**各項查詢

**(1)**交易資料查詢

Confidential © Chinatrust

## 交易資料查詢

#### 分教職員工可自網路平台下載三個月之交易資料媒體檔

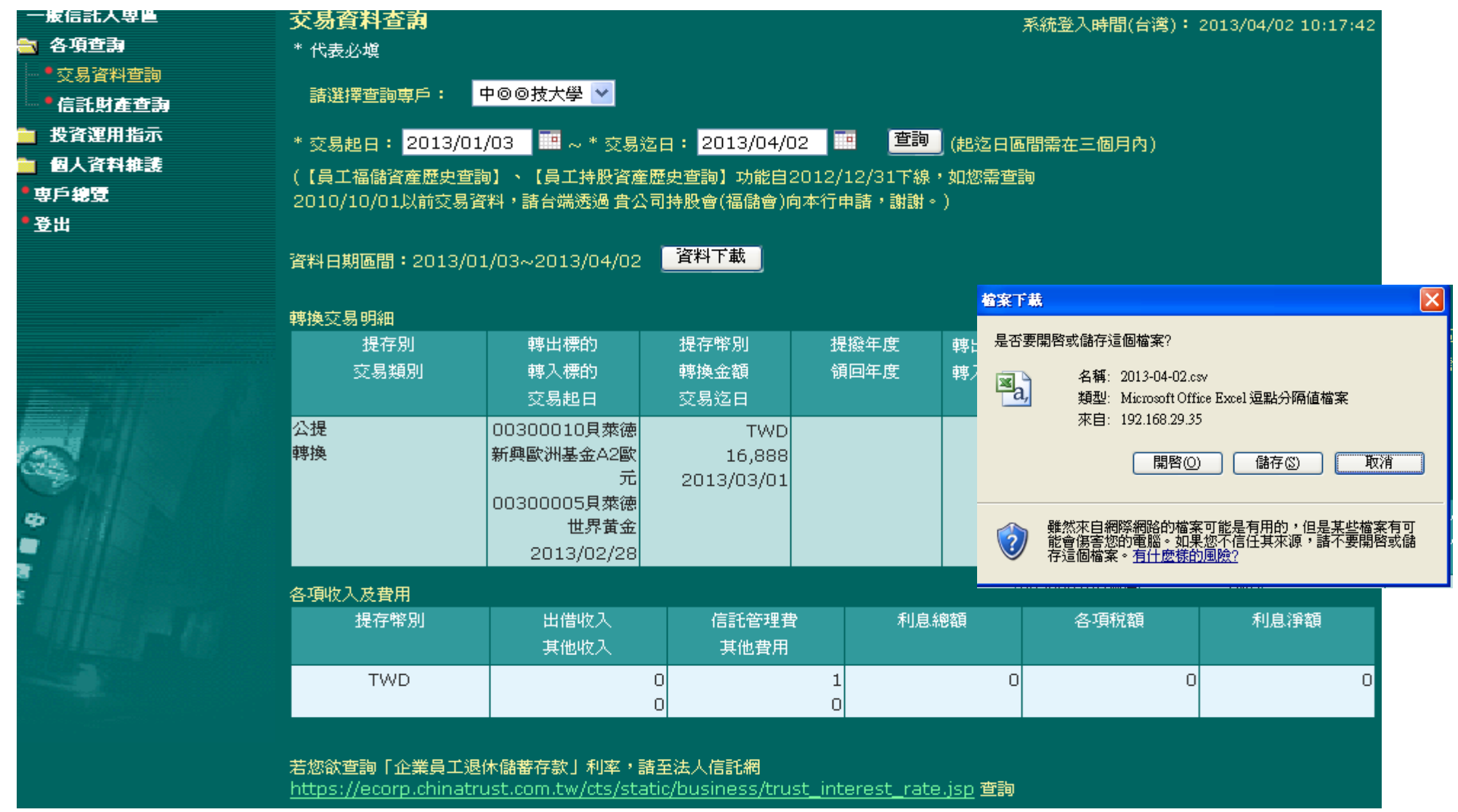

## 交易資料查詢

#### 交易資料媒體檔 為**EXCEL** 格式

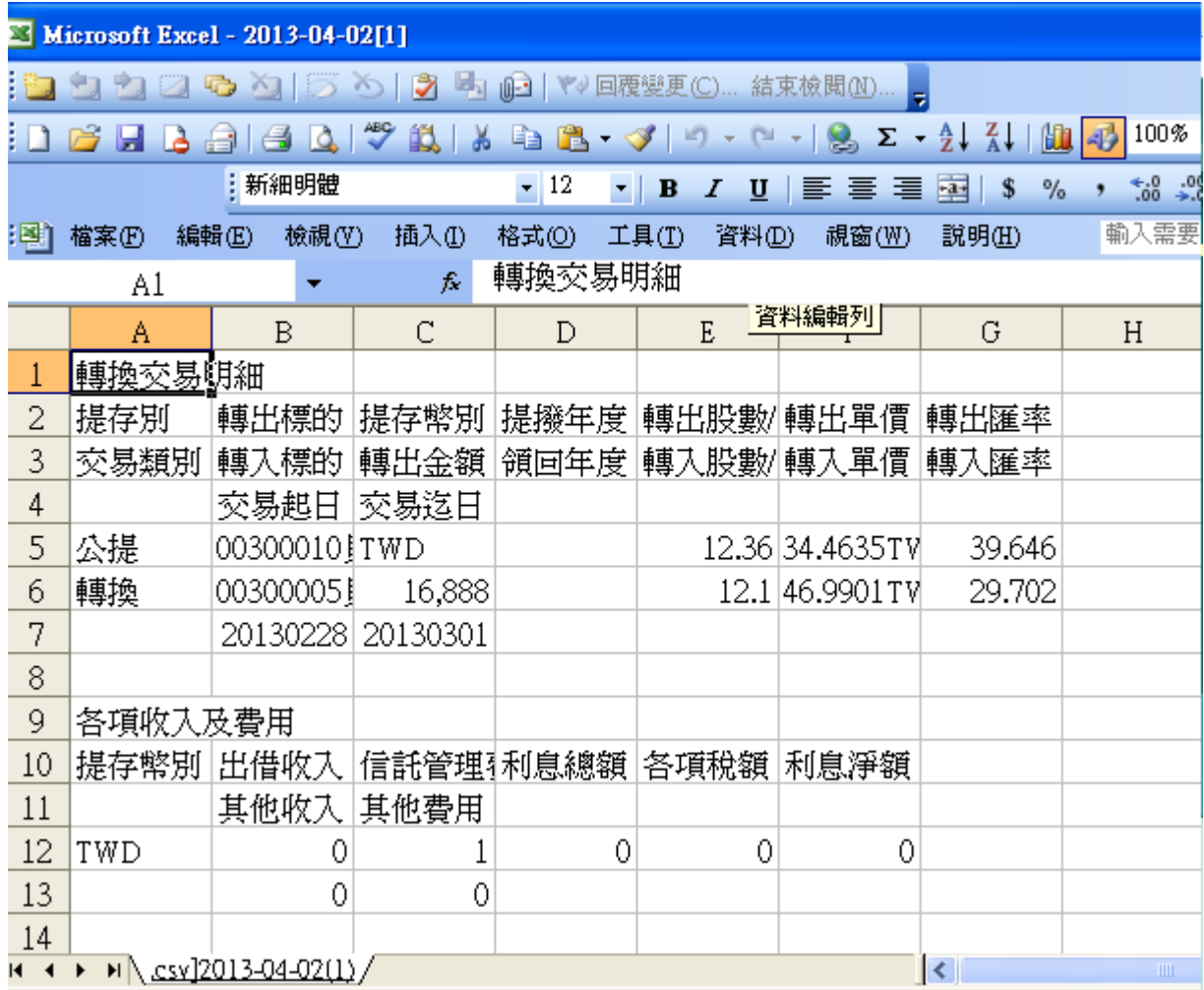

## **Step7.**各項查詢

**(2)** 信託財產查詢

### 信託財產查詢

#### 教職員工可隨時於網路平台查詢信託財產運用及提存狀況

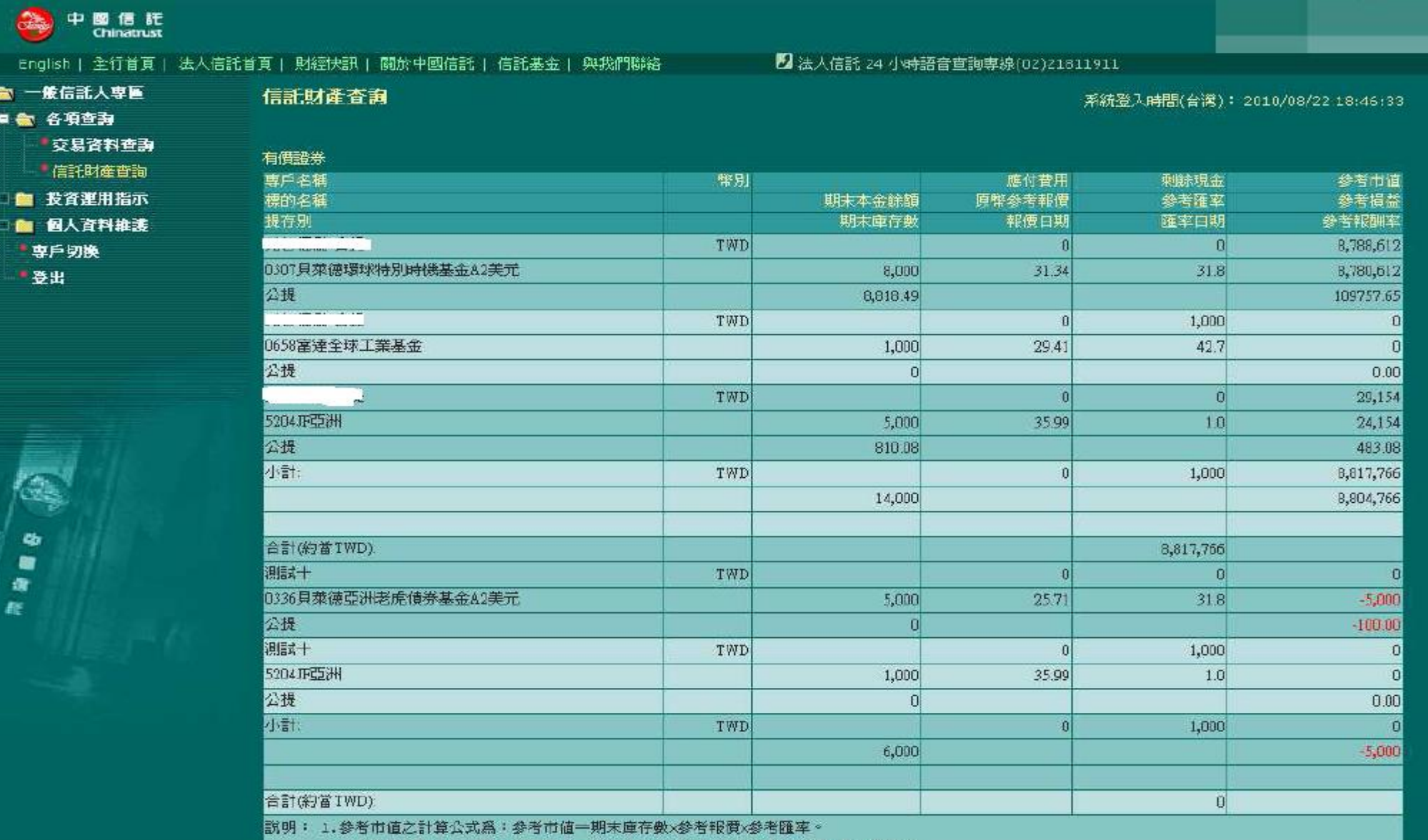

confid<mark>eeee注:以上為測試環境畫面,實際網頁內容請以登入系統畫面為準。</mark>@Chinat<mark>rust</mark>

# 敬請指教

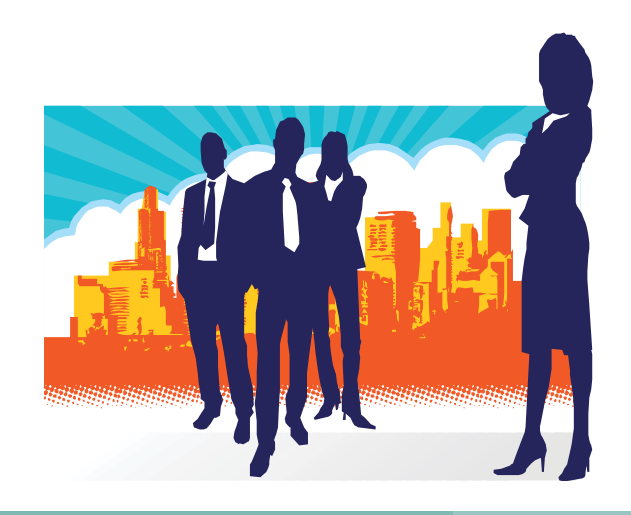